# Instruções de operação Field Xpert SMT77

PC tablet universal de alto desempenho para configuração de equipamentos em áreas Ex Zona 1

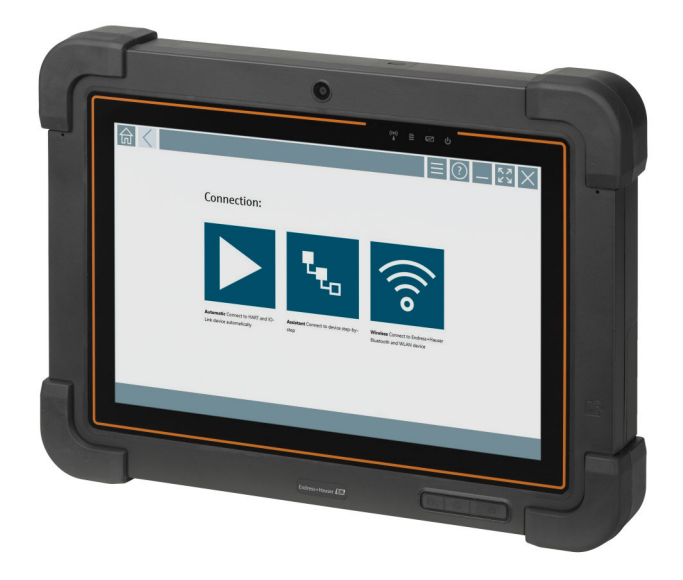

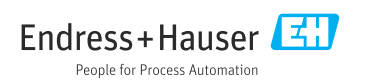

# Alterar histórico

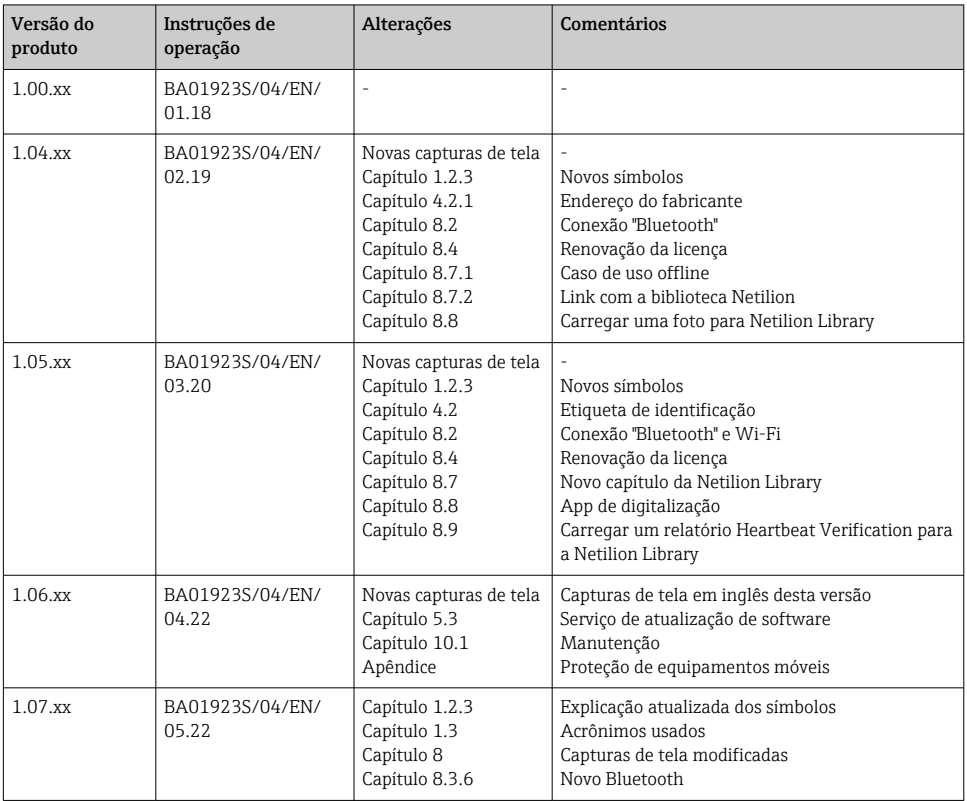

# Sumário

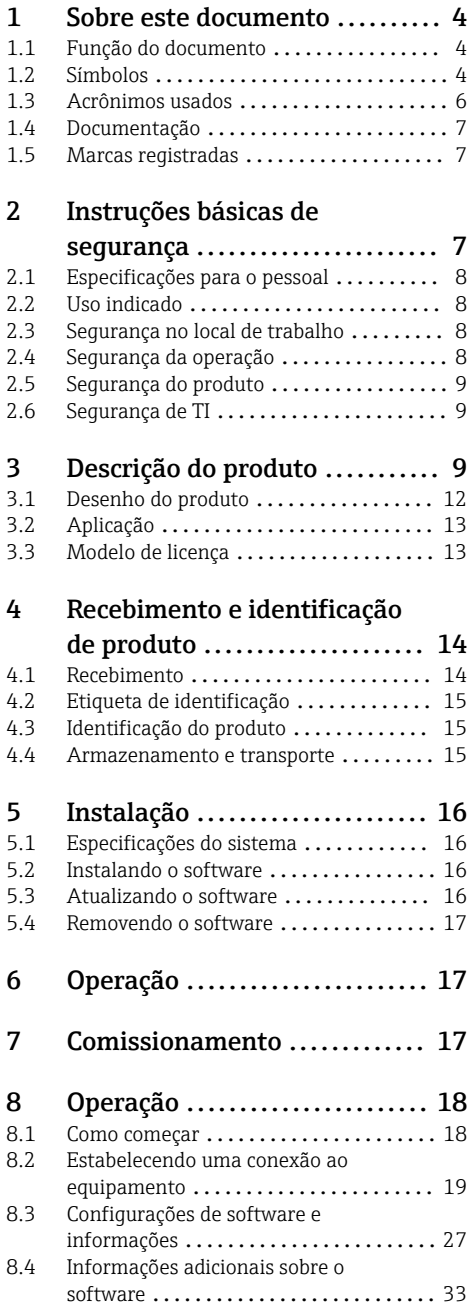

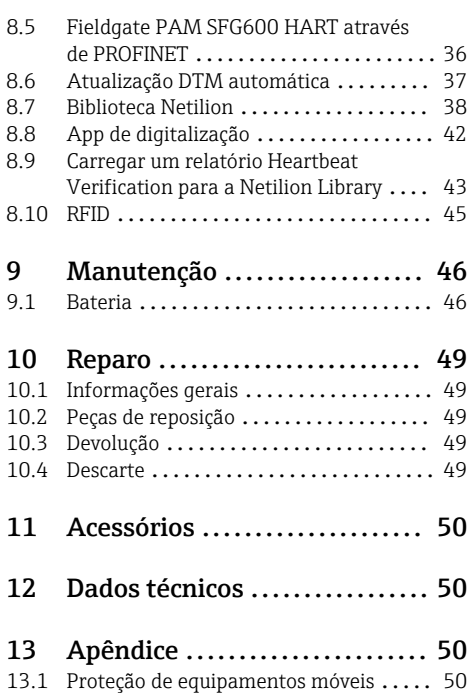

# <span id="page-3-0"></span>1 Sobre este documento

## 1.1 Função do documento

Essas instruções de operação contêm todas as informações necessárias em várias fases do ciclo de vida do equipamento: da identificação do produto, recebimento e armazenamento, até a instalação, conexão, operação e comissionamento, incluindo a localização de falhas, manutenção e descarte.

### 1.2 Símbolos

#### 1.2.1 Símbolos de segurança

#### **A** PERIGO

Este símbolo alerta sobre uma situação perigosa. A falha em evitar esta situação resultará em sérios danos ou até morte.

#### **ATENÇÃO**

Este símbolo alerta sobre uma situação perigosa. A falha em evitar esta situação pode resultar em sérios danos ou até morte.

#### **A** CUIDADO

Este símbolo alerta sobre uma situação perigosa. A falha em evitar esta situação pode resultar em danos pequenos ou médios.

#### **AVISO**

Este símbolo contém informações sobre procedimentos e outros dados que não resultam em danos pessoais.

#### 1.2.2 Símbolos para determinados tipos de informações

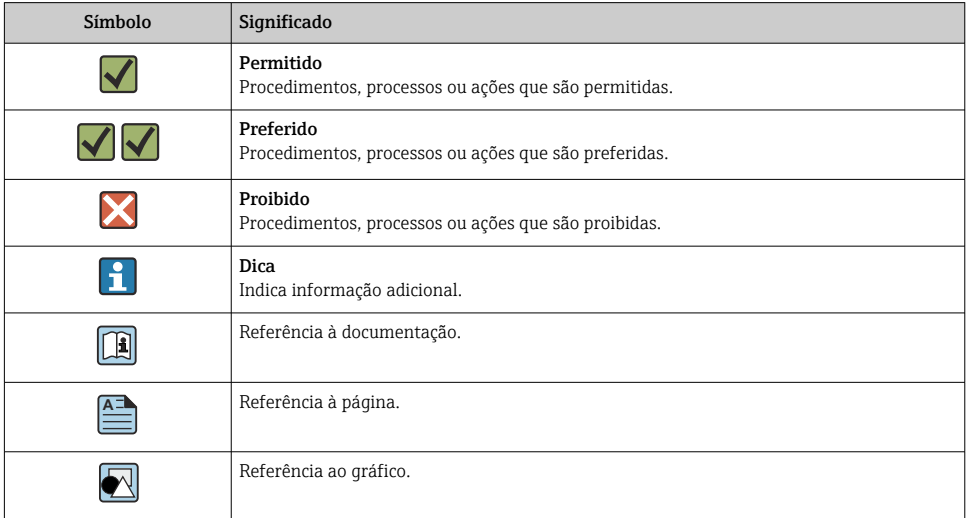

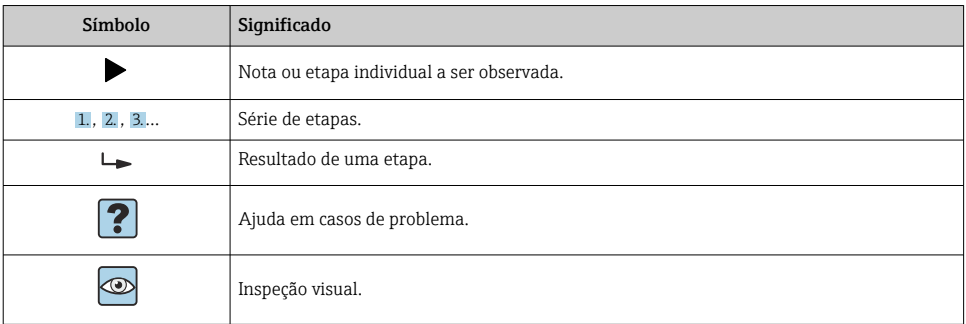

# 1.2.3 Ícones Field Xpert

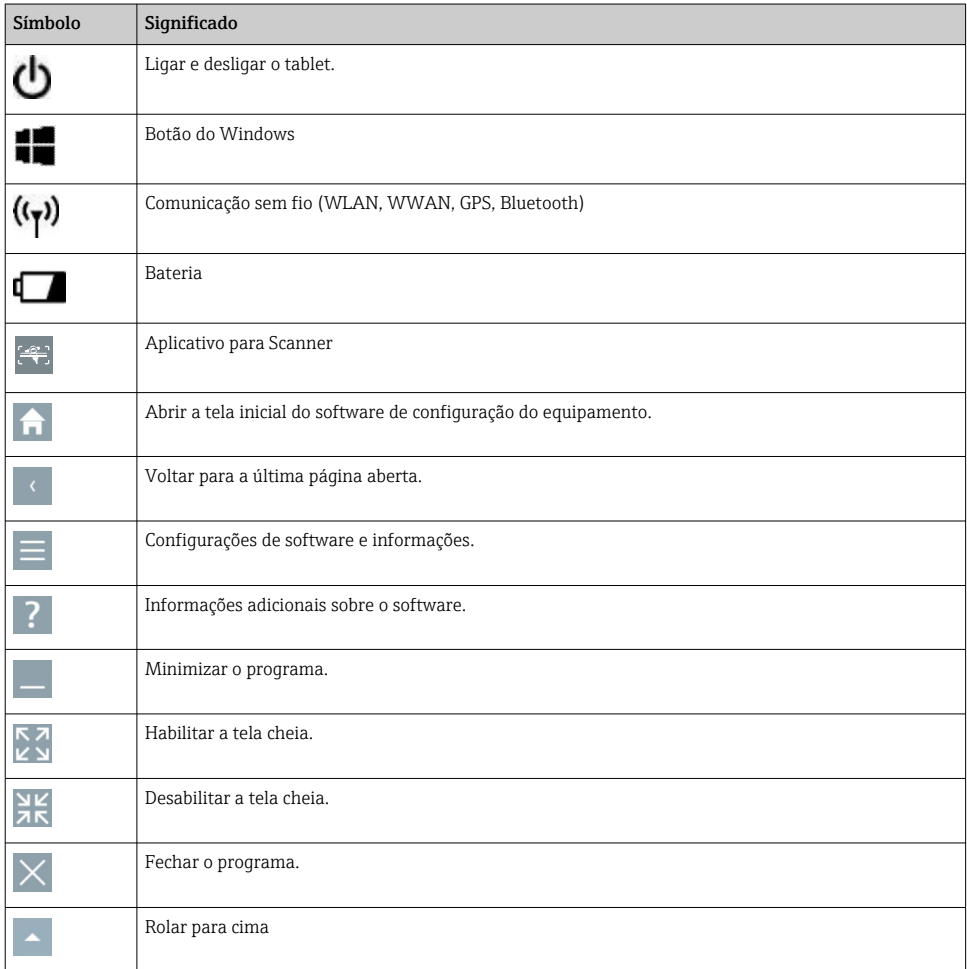

<span id="page-5-0"></span>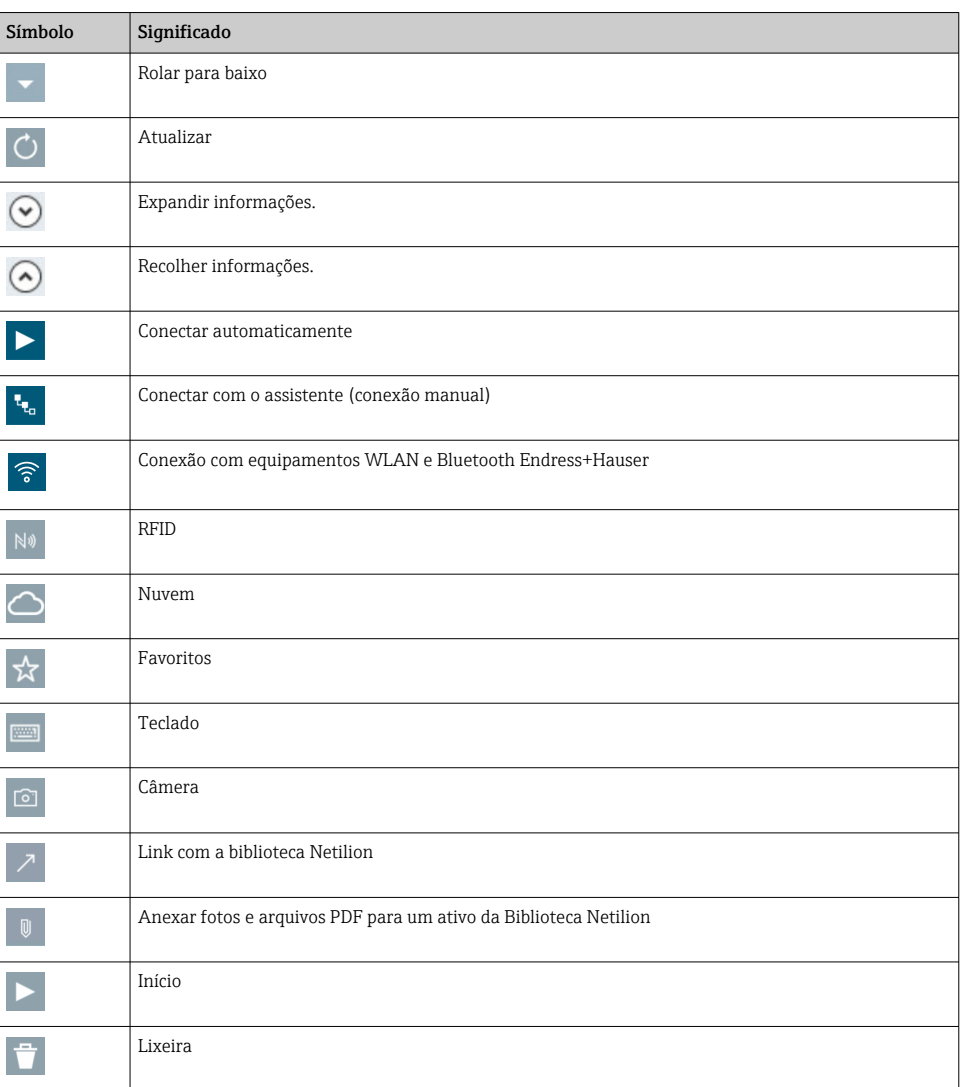

# 1.3 Acrônimos usados

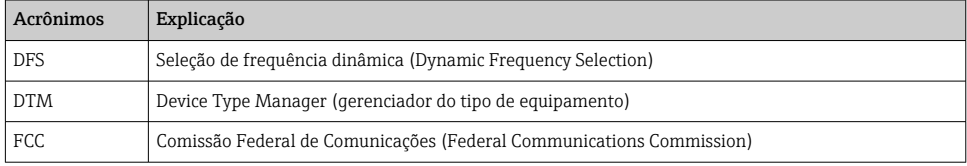

<span id="page-6-0"></span>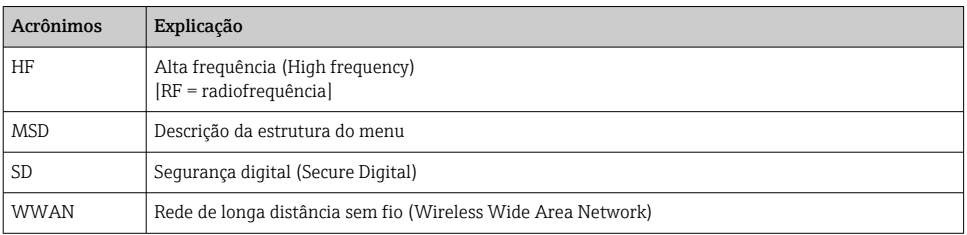

# 1.4 Documentação

#### Field Xpert SMT77

Informações técnicas TI01418S/04/EN

#### Field Xpert SMT70

- Informações técnicas TI01342S/04/EN
- Instruções de Operação BA01709S/04/PT

#### Fieldgate PAM SFG600

- Informações técnicas TI01408S/04/EN
- Resumo das instruções de Operação KA01400S/04/PT

### 1.5 Marcas registradas

Windows 10 IoT Enterprise® é uma marca registrada da Microsoft Corporation, Redmond, Washington, EUA.

Intel® Core™ é uma marca registrada da Intel Corporation, Santa Clara, EUA.

BARTEC é uma marca registrada da BARTEC Top Holding GmbH, Bad Mergentheim/ Alemanha.

FOUNDATIONTM Fieldbus é a marca registrada do FieldComm Group, Austin, TX 78759, EUA.

HART®, WirelessHART® é a marca registrada do FieldComm Group, Austin, TX 78759, EUA.

PROFIBUS® é uma marca registrada da organização do usuário PROFIBUS, Karlsruhe/ Alemanha.

Modbus é a marca registrada de Modicon, Incorporated.

IO-Link® é uma marca registrada da IO-Link Community c/o PROFIBUS User Organization, (PNO) Karlsruhe/Alemanha - www.io-link.com

Todas as outras marcas e nomes de produtos são marcas registradas de empresas e organizações em questão.

# 2 Instruções básicas de segurança

As instruções de operação fornecidas com o equipamento e as instruções de segurança H do fabricante do PC tablet devem ser observadas.

# <span id="page-7-0"></span>2.1 Especificações para o pessoal

O pessoal para a instalação, comissionamento, diagnósticos e manutenção deve preencher as seguintes especificações:

- ‣ Especialistas treinados e qualificados devem ter qualificação relevante para esta função e tarefa específica.
- ‣ Estejam autorizados pelo dono/operador da planta.
- ‣ Estejam familiarizados com as regulamentações federais/nacionais.
- ‣ Antes de iniciar o trabalho, leia e entenda as instruções no manual e documentação complementar, bem como nos certificados (dependendo da aplicação).
- ‣ Siga as instruções e esteja em conformidade com condições básicas.

O pessoal de operação deve preencher as seguintes especificações:

- ‣ Ser instruído e autorizado de acordo com as especificações da tarefa pelo proprietáriooperador das instalações.
- ‣ Siga as instruções desse manual.

# 2.2 Uso indicado

O PC tablet para configuração do equipamento permite o gerenciamento de ativos da planta móvel em áreas classificadas e não classificadas. É adequado para equipe de comissionamento e manutenção para gerenciar instrumentos de campo com uma interface digital de comunicação e para registrar o progresso. Este PC tablet é projetado como uma solução completa e é uma ferramenta fácil de usar e sensível ao toque que pode ser usada para gerenciar instrumentos de campo durante todo seu ciclo de vida. Ele disponibiliza extensa biblioteca de drivers pré-instalados e oferece acesso à "Internet Industrial das Coisas", assim como informações e documentos durante todo o ciclo de vida do equipamento. O PC tablet oferece uma interface de usuário de software moderno e a opinião de atualizações online baseadas em um ambiente multifuncional Windows 10 seguro.

# 2.3 Segurança no local de trabalho

O PC tablet é usado para configuração do equipamento. Configurações incorretas podem levar a situações indesejadas ou perigosas em uma planta. O software de configuração de equipamentos já está instalado no PC tablet no momento da entrega. Estas instruções de operação descrevem como comissionar e operar o PC tablet.

• Comissionamento→ ■ 17

• Operação  $\rightarrow \blacksquare$  18

# 2.4 Segurança da operação

Risco de ferimento!

- ‣ Opere o equipamento apenas em condições técnicas adequadas e no modo seguro.
- ‣ O operador é responsável por fazer o equipamento funcionar sem interferências.

## Modificações aos equipamentos

Não são permitidas modificações não autorizadas no equipamento, pois podem causar riscos imprevistos:

‣ Se realmente for necessário fazer alterações, consulte a Endress+Hauser.

#### <span id="page-8-0"></span>Reparos

Para garantir a contínua segurança e confiabilidade da operação:

- ‣ Faça reparos no equipamento somente se estes forem expressamente permitidos.
- ‣ Observe as regulamentações nacionais/federais referentes ao reparo de um equipamento elétrico.
- ‣ Use apenas peças de reposição e acessórios originais do fabricante.

## 2.5 Segurança do produto

Este PC tablet foi projetado em conformidade com as boas práticas de engenharia para satisfazer os requisitos de segurança mais avançados, foi testado e deixou a fábrica em condições seguras de operação.

Atende as normas gerais de segurança e aos requisitos legais. Também está em conformidade com as diretrizes da CE listadas na declaração de conformidade da CE específicas do equipamento. A Endress+Hauser confirma este fato fixando a identificação CE no equipamento.

# 2.6 Segurança de TI

Nossa garantia é válida somente se o produto for instalado e usado como descrito nas Instruções de Operação. O produto está equipado com mecanismos de segurança para protegêlo contra quaisquer alterações inadvertidas nas configurações.

As medidas de segurança de TI, que fornecem proteção adicional para o produto e a transferência de dados associada, devem ser implementadas pelos próprios operadores de acordo com suas normas de segurança.

# 3 Descrição do produto

O Field Xpert SMT77 é um PC tablet robusto e flexível para indústria em ambientes de trabalho mais críticos. Possui inúmeras certificações internacionais e pode ser usado em todo o mundo. É certificado para ATEX e IECEx Zona 1, bem como para UL Classe I Divisão 1. Outras certificações nacionais estão disponíveis mediante solicitação do cliente. Graças às suas muitas funções, o Field Xpert SMT77 é a ferramenta perfeita para técnicos de serviço, engenheiros e gerentes de projetos em aplicações móveis e na indústria.

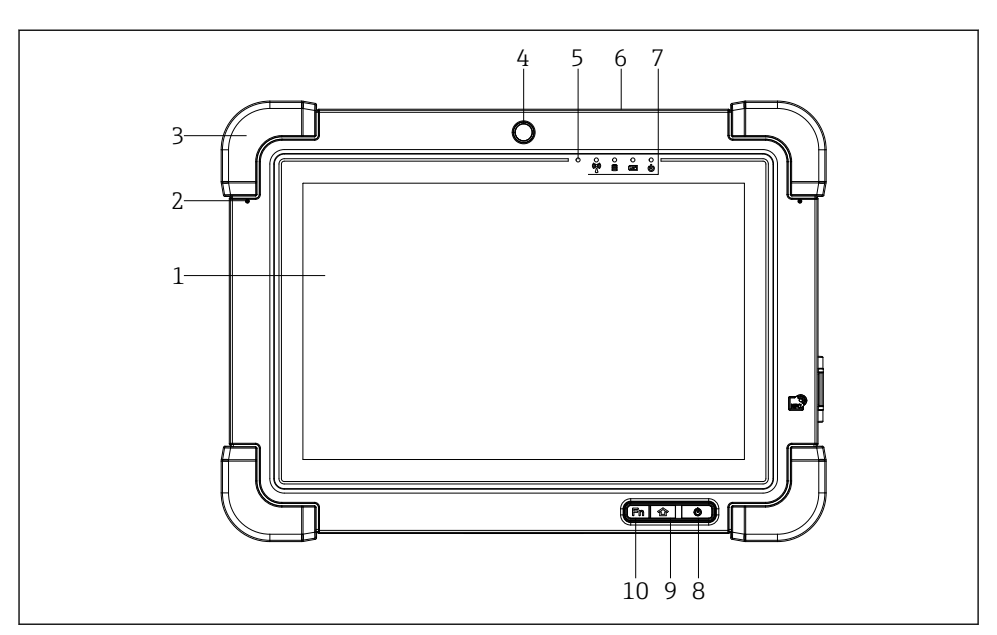

- *1 Vista frontal do PC tablet*
- *Tela multitoque Full HD de 10 dedos*
- *2 x microfone digital incluindo cancelamento de ruído*
- *Proteção emborrachada anti choque*
- *Câmera frontal*
- *Sensor de brilho*
- *Trava Kensington*
- *Indicadores LED*
- *Botão ligar/desligar*
- *Botão de início*
- *A tecla de função (Fn1) pode ser programada conforme necessário*

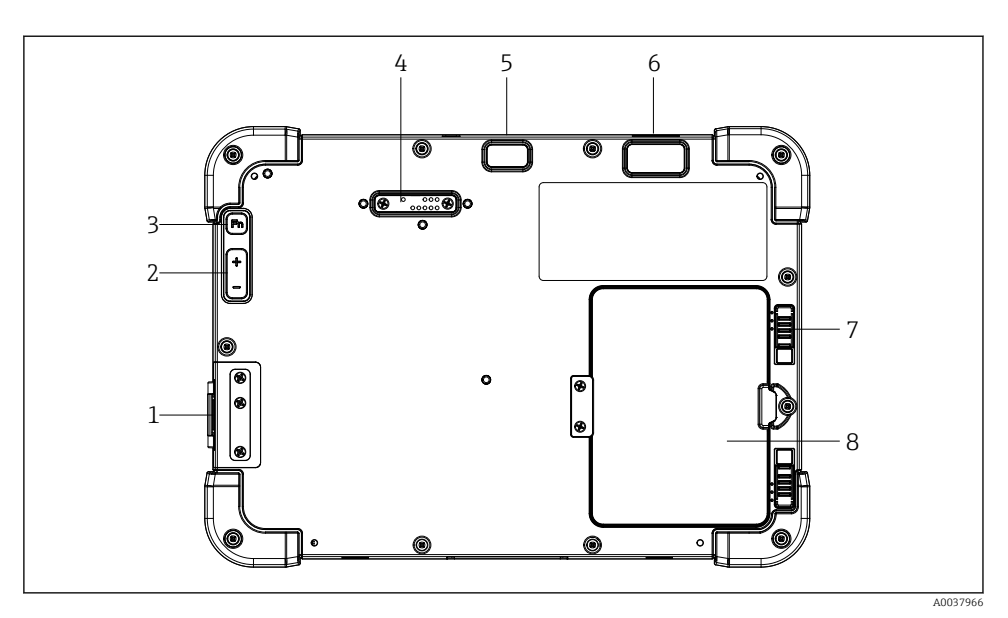

- *2 Vista traseira do PC tablet*
- *Portas I/O*
- *Volume*
- *Tecla de função*
- *Porta de expansão para módulos add-on*
- *Câmera 5 MP de autofoco com flash*
- *Imager 1D/2D SE4500 da marca Zebra Technologies Corporation (opcional)*
- *Trava do compartimento de bateria multiestágios*
- *Módulo vazio / bateria externa (troca a quente) para o compartimento da bateria*

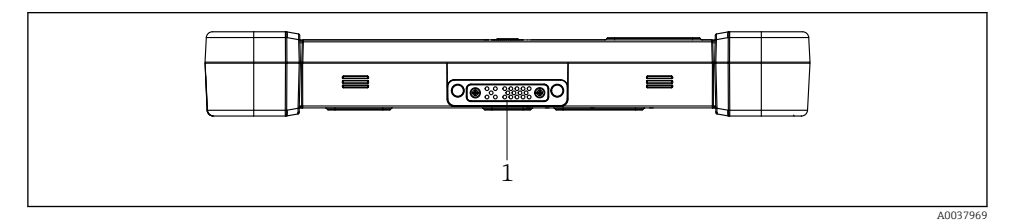

- *3 Vista inferior do PC tablet*
- *Porta para estação de ancoragem*

<span id="page-11-0"></span>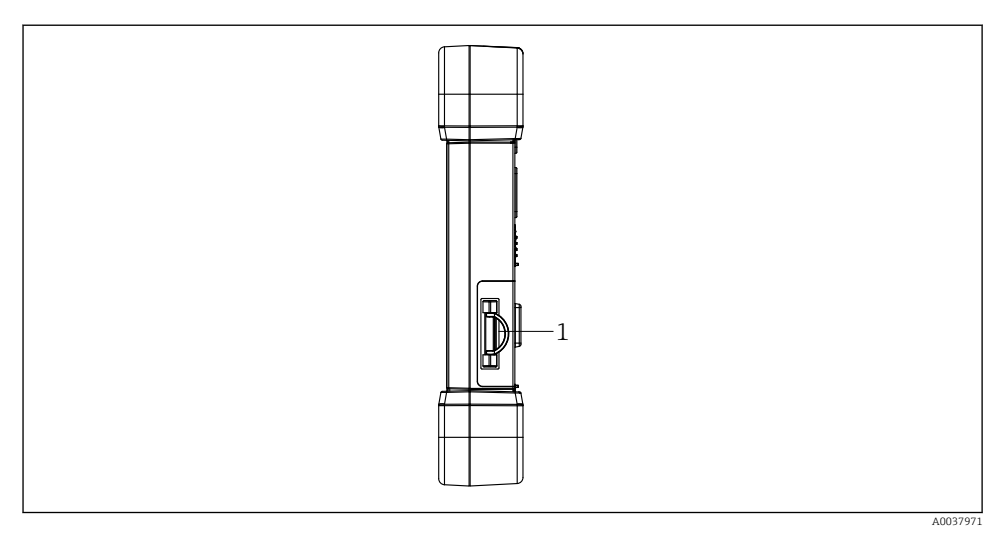

- *4 Vista lateral do PC tablet*
- *1 Conexão do carregador, slot de cartão Micro SIM, slot de cartão MicroSD, porta USB 2.0*

# 3.1 Desenho do produto

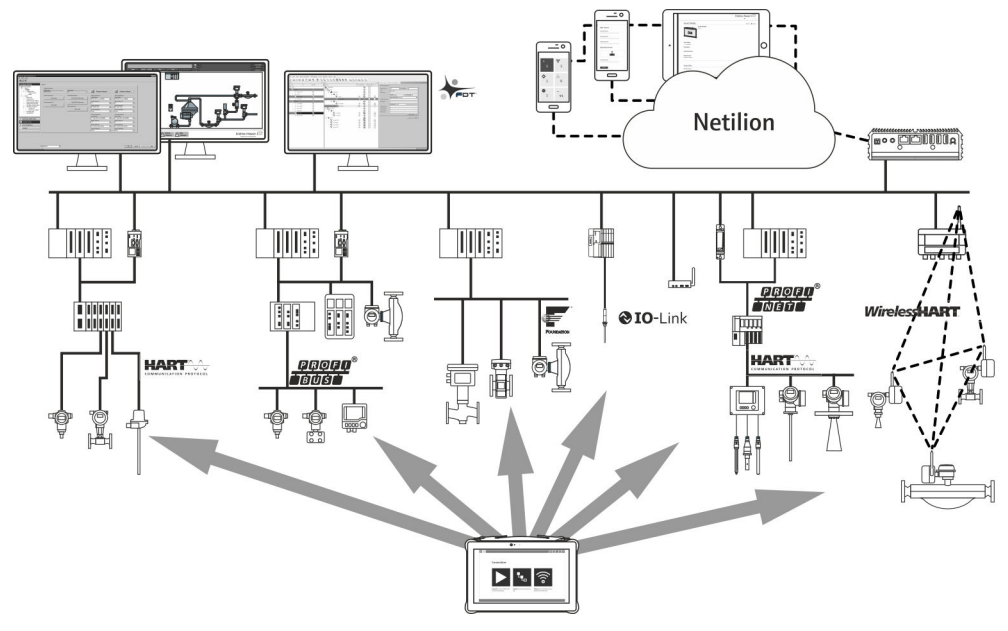

#### *5 Arquitetura de rede*

# <span id="page-12-0"></span>3.2 Aplicação

O PC tablet para configuração do equipamento permite o gerenciamento de ativos móvel da planta em áreas classificadas e não classificadas. É adequado para equipe de comissionamento e manutenção para gerenciar instrumentos de campo com uma interface digital de comunicação e para registrar o progresso. Este PC tablet é projetado como uma solução completa e é uma ferramenta fácil de usar e sensível ao toque que pode ser usada para gerenciar instrumentos de campo durante todo seu ciclo de vida. Ele possui uma biblioteca de drivers pré-instalados e oferece acesso à "Internet Industrial das Coisas", assim como informações e documentos durante todo o ciclo de vida do equipamento. O PC tablet oferece uma interface de usuário de software moderno e a opinião de atualizações online baseadas em um ambiente multifuncional Windows 10 seguro.

# 3.3 Modelo de licença

O software de configuração de equipamentos já está instalado no PC tablet no momento da entrega.

Para utilizar o software como designado, o software deve ser ativado. Uma conta de usuário é necessária no portal de softwares da Endress+Hauser para esse propósito. Pode ser necessário primeiro criar essa conta através da função"Create account".

#### Ativando o pacote de software de configuração do equipamento

- 1. Clique duas vezes em Field Xpert na tela inicial.
	- A página de licença do software é aberta.

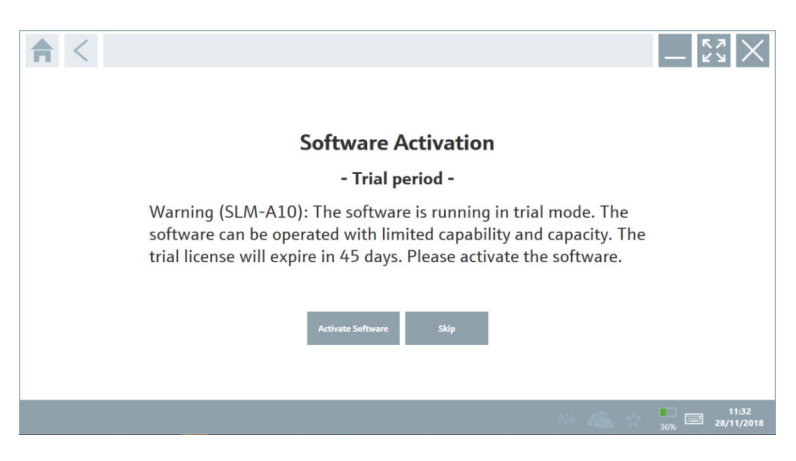

#### <span id="page-13-0"></span>2. Clique em Activate Software.

A caixa de diálogo onde você pode inserir os dados do portal de software é aberta.

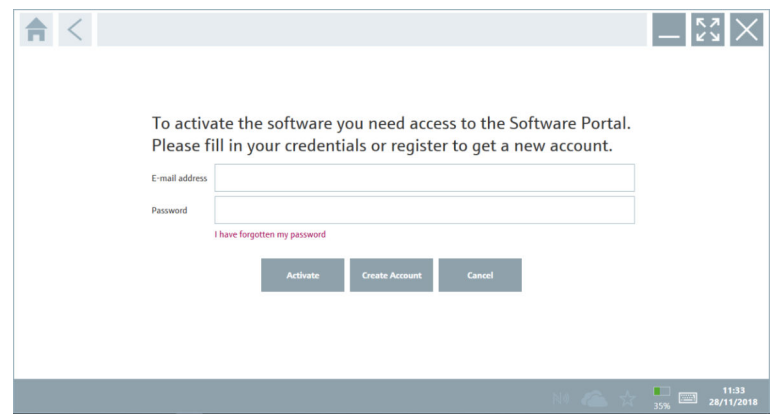

- 3. InsiraE-mail address ePassword e clique em Activate.
	- A caixa de diálogo com a mensagem "The application has been activated successfully." é exibida.
- 4. Clique em Show license.
	- A caixa de diálogo com a informação de licença se abre.
- 5. Clique em Close.

A tela inicial do programa do software de configuração de equipamentos se abre.

# 4 Recebimento e identificação de produto

### 4.1 Recebimento

Inspeção visual

- Verifique o pacote por danos visíveis causados pelo transporte
- Abra o pacote com cuidado
- Verifique se há danos visíveis no conteúdo
- Verificar se a entrega está completa e se não há nada faltando
- Guarde toda a documentação anexa

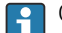

O equipamento não pode ser colocado em funcionamento se for constatado que o conteúdo foi danificado antecipadamente. Nesse caso, entre em contato com sua Central de Vendas Endress+Hauser: www.addresses.endress.com

Devolva o equipamento para a Endress+Hauser na embalagem original assim que possível.

<span id="page-14-0"></span>O escopo de entrega compreende:

- Field Xpert SMT77 tablet PC
- $\bullet$  Carregador AC (100 para 240 V<sub>AC</sub>, 1.5 A, 50 para 60 Hz) com cabo de conexão conforme pedido
- Interfaces/modem e software de acordo com solicitação

# 4.2 Etiqueta de identificação

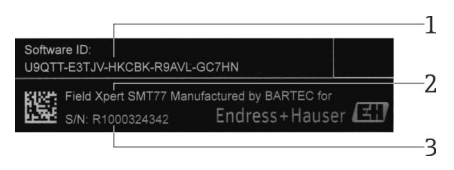

- *1 Software ID Endress+Hauser*
- *2 Nome do produto Endress+Hauser*
- *3 Número de série Endress+Hauser*

# 4.3 Identificação do produto

#### 4.3.1 Endereço do fabricante

BARTEC GmbH, 97980 Bad Mergentheim, Alemanha é responsável pelo hardware do tablet e o produz exclusivamente para a Endress+Hauser.

#### Hardware

 $\mathbf{f}$ 

BARTEC GmbH Max-Eyth-Straße 16 97980 Bad Mergentheim Alemanha www.bartec.de

#### Software

Endress+Hauser Process Solutions AG Christoph Merian-Ring 12 CH-4153 Reinach Suíça

www.endress.com

### 4.4 Armazenamento e transporte

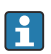

Sempre use a embalagem original quando transportando o produto.

#### <span id="page-15-0"></span>4.4.1 Temperatura de armazenamento

–20 para 50 °C (–4 para 122 °F)

# 5 Instalação

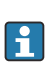

### 5.1 Especificações do sistema

O software já está instalado no PC tablet no momento da entrega.

### 5.2 Instalando o software

O software de configuração de equipamentos já está instalado no PC tablet no momento da entrega. O software de configuração de equipamentos deve ser ativado.

Modelo de licenciamento  $\rightarrow \blacksquare$  13

## 5.3 Atualizando o software

#### Serviço de atualização de software H

O período de manutenção inclusivo começa com a criação da licença e termina automaticamente depois de um ano (data de referência). Independente de quando o serviço de atualização de software for adquirido, cada Serviço de atualização de software adicional adquirido subsequentemente acompanhará a última data de referência sem interrupção. Se a data de compra for posterior à data de referência, o novo período de manutenção cobrirá primeiro a lacuna entre a data de referência e a criação do Serviço de atualização de software que foi adquirido.

Também é importante observar que as atualizações de software podem ser carregadas posteriormente desde que a versão do software tenha sido liberada dentro de um período de manutenção válido e ativo.

- 1. Clique no ícone ? na página inicial do software de configuração do equipamento.
	- A caixa de diálogo com a informação de licença se abre.

#### <span id="page-16-0"></span>2. Clique na guia Update.

A caixa de diálogo com as informações de atualização se abre.

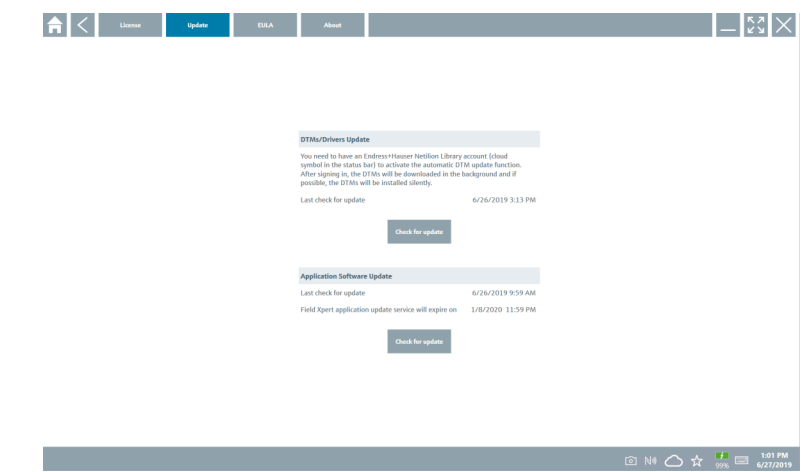

3. Clique em Check for updates.

O software de configuração de equipamentos procura por atualizações.

### 5.4 Removendo o software

O software de configuração de equipamentos não pode ser desinstalado.

# 6 Operação

H

I÷

Informações sobre a operação podem ser encontradas no resumo das instruções de operação do fabricante. www.bartec.de

# 7 Comissionamento

Informações sobre o comissionamento podem ser encontradas no resumo das instruções de operação do fabricante. www.bartec.de

# <span id="page-17-0"></span>8 Operação

### AVISO

### O uso de objetos inadequados para operar o equipamento

pode causar danos à tela.

▶ Não use objetos com ponta na tela.

### 8.1 Como começar

O usuário deve aceitar os termos de uso na primeira vez que o software de configuração F de equipamentos é iniciado.

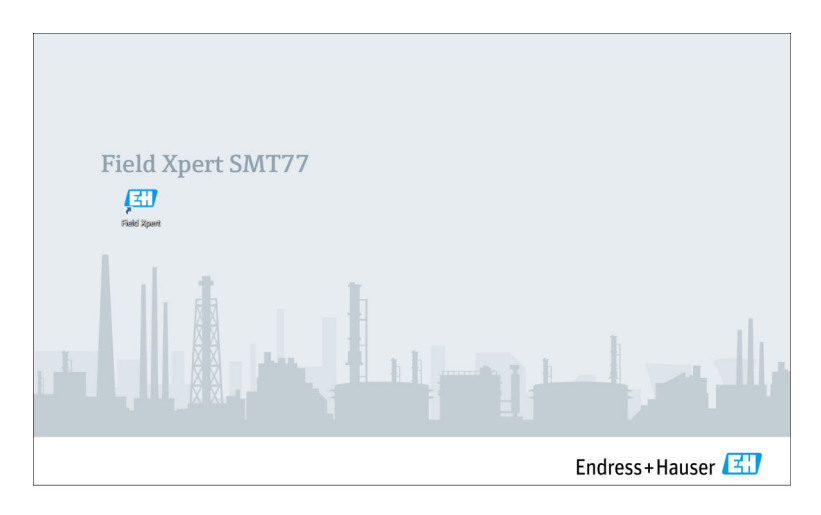

- <span id="page-18-0"></span>‣ Clique duas vezes em Field Xpert na tela inicial.
	- O software de configuração do equipamento é iniciado.

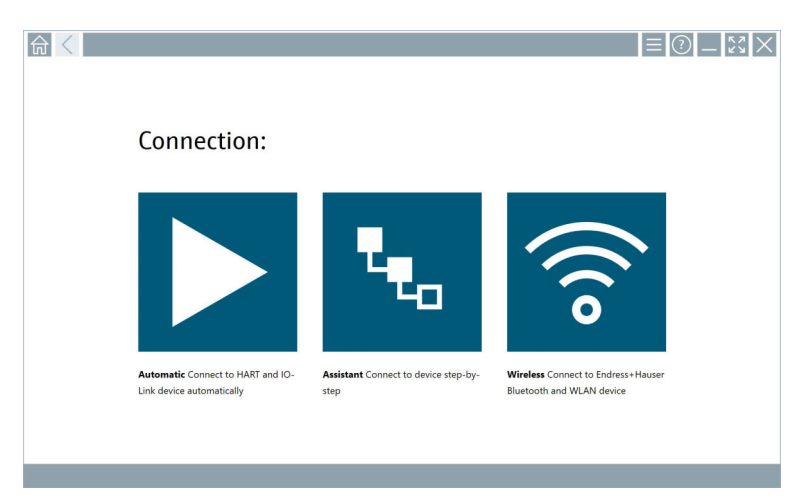

# 8.2 Estabelecendo uma conexão ao equipamento

Uma conexão pode ser estabelecida de uma maneira, entre três:

- Automaticamente
- Usando um assistente (manualmente)
- Wi-Fi e Bluetooth

Conecte o modem ou interface desejado. Aguarde até que o modem ou interface seja detectado (por ex., ícone USB).

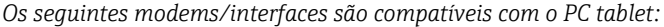

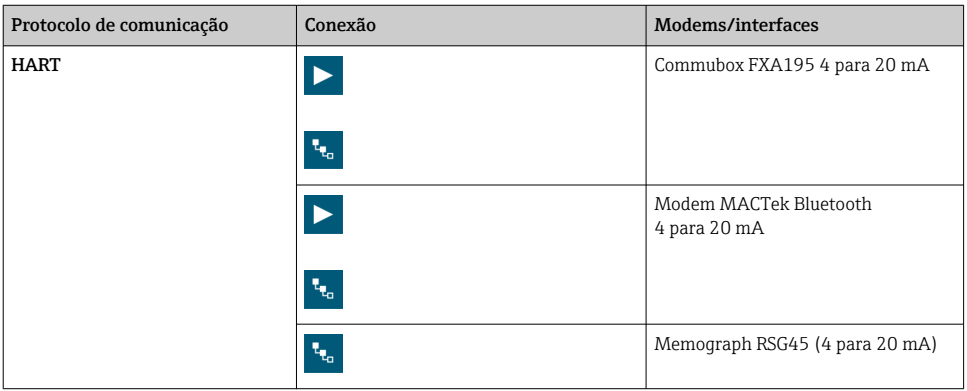

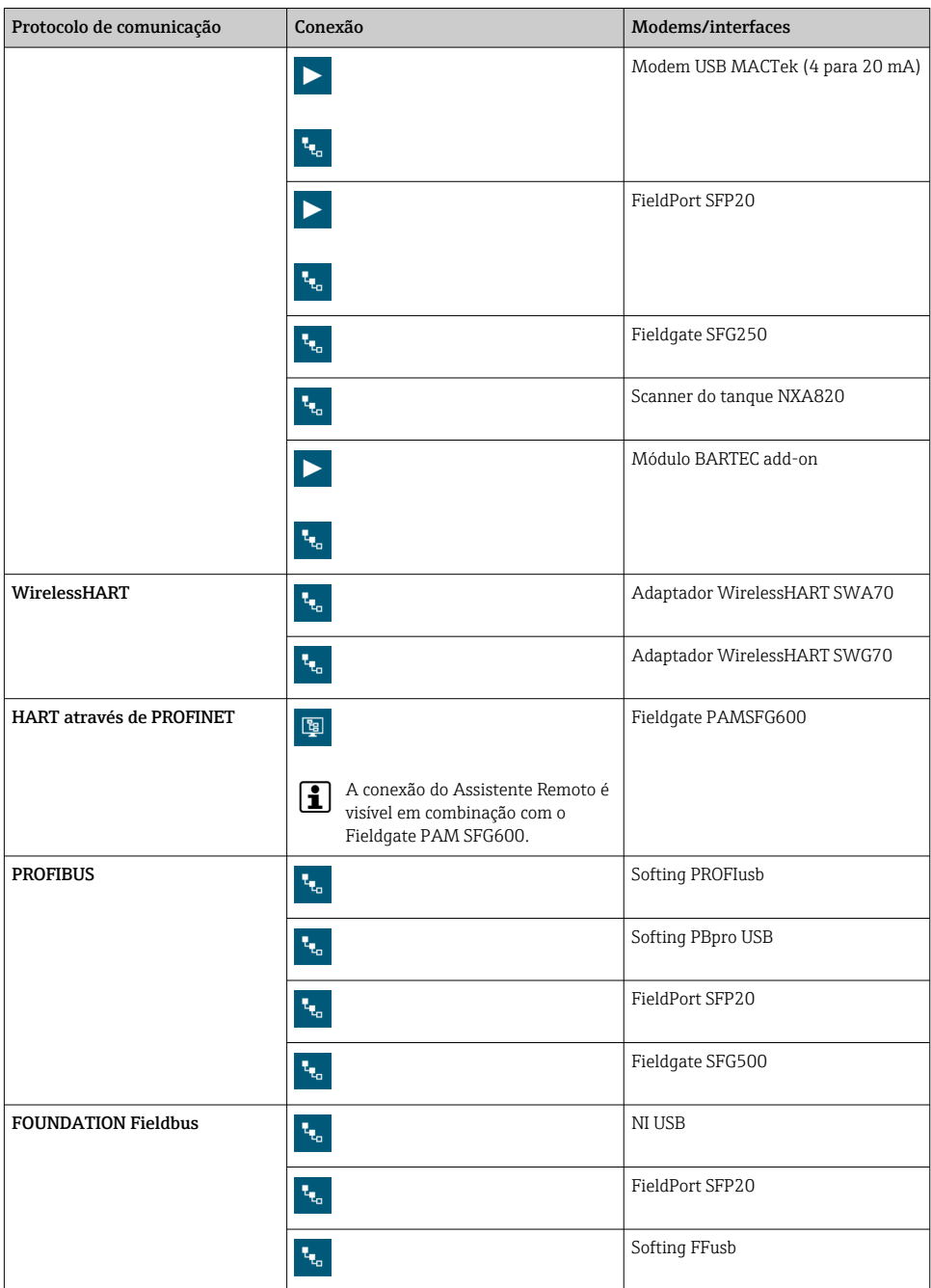

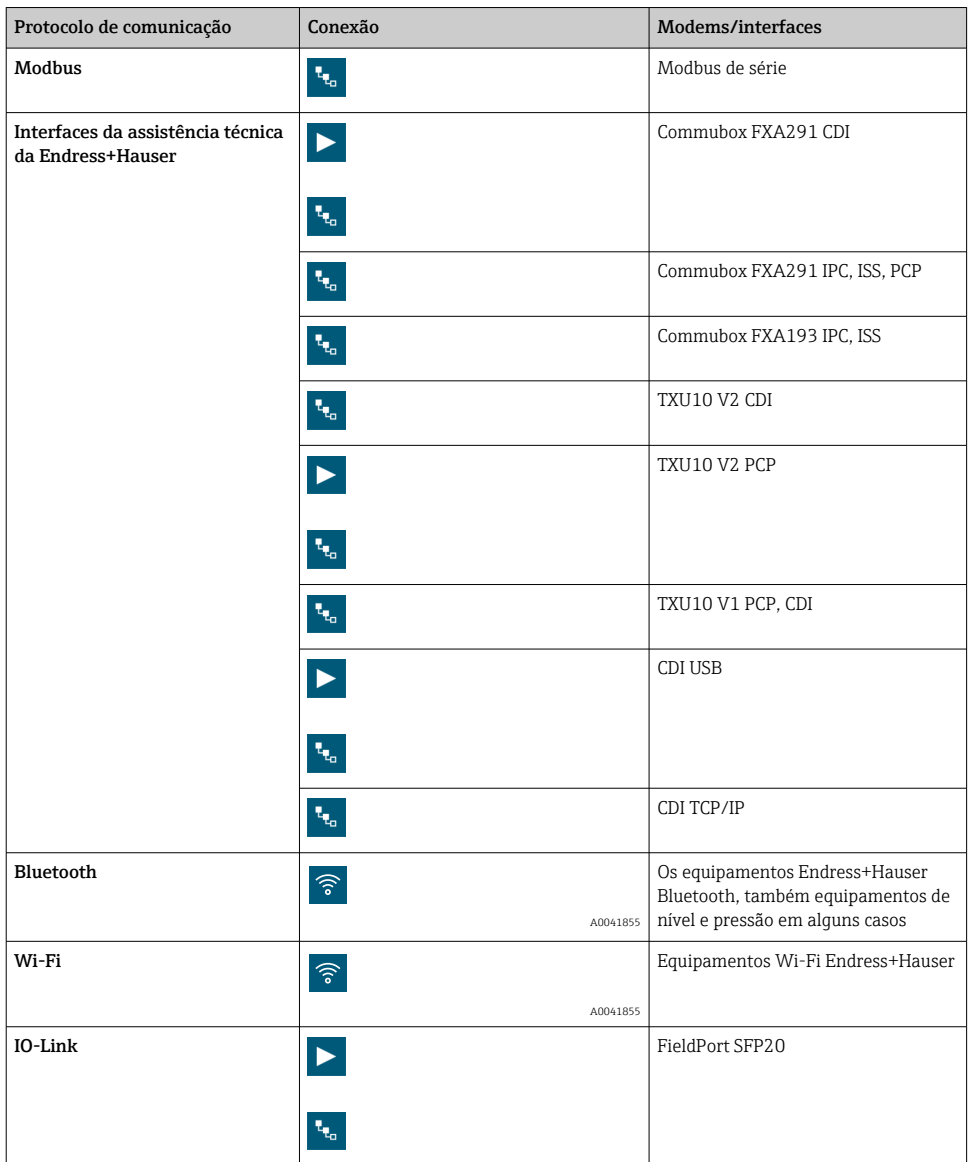

#### conexão "Automatic"

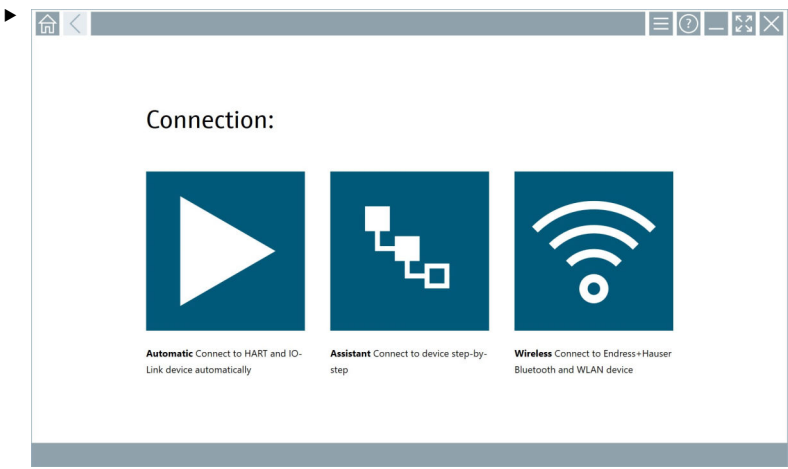

Toque no ícone  $\blacktriangleright$ .

 O software de configuração de equipamentos estabelece uma conexão ao equipamento conectado.

#### conexão "Assistant"

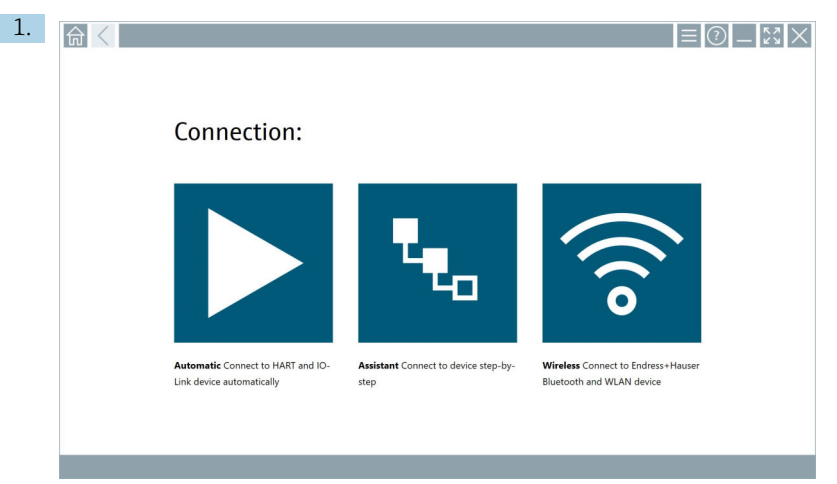

### Toque no ícone ...

Uma vista geral de todos os protocolos disponíveis é aberta.

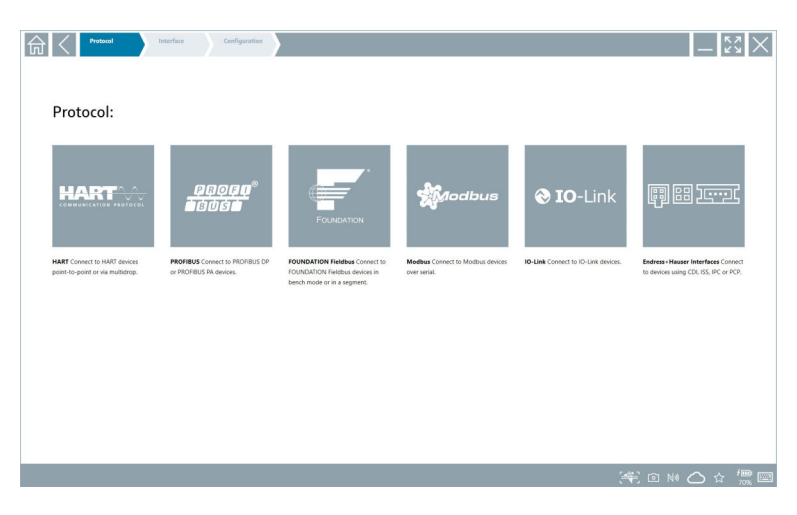

- 2. Selecione um protocolo de comunicação.
	- Uma vista geral de todos os modens disponíveis é aberta.

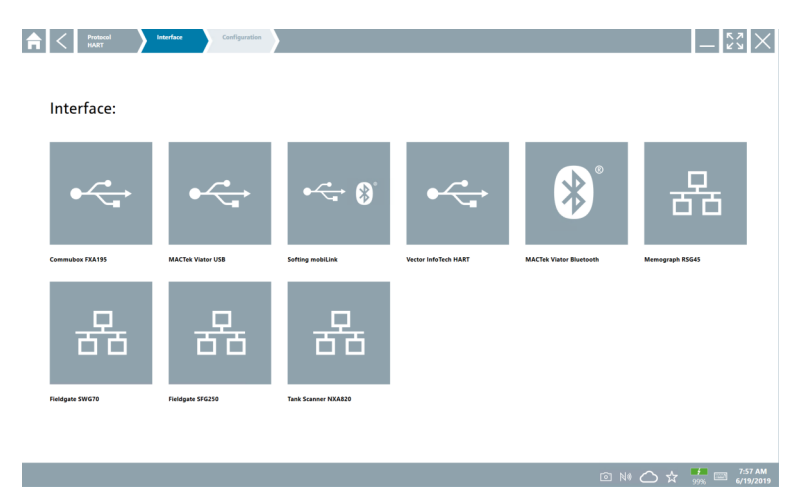

- 3. Selecione um modem.
	- O equipamento pode ser configurado.

#### conexão "Wireless"

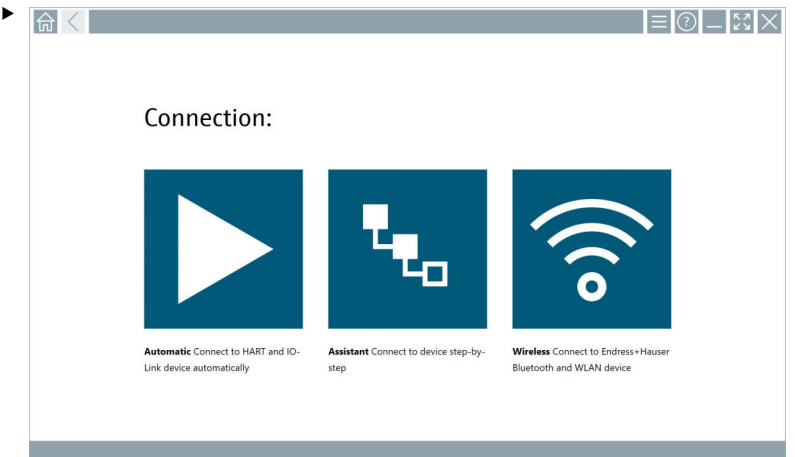

Toque no ícone  $\hat{ }$ .

 A lista em tempo real aparece com todos os equipamentos Endress+Hauser Wi-Fi e Bluetooth disponíveis. Esta lista pode ser filtrada para equipamentos Wi-Fi e Bluetooth.

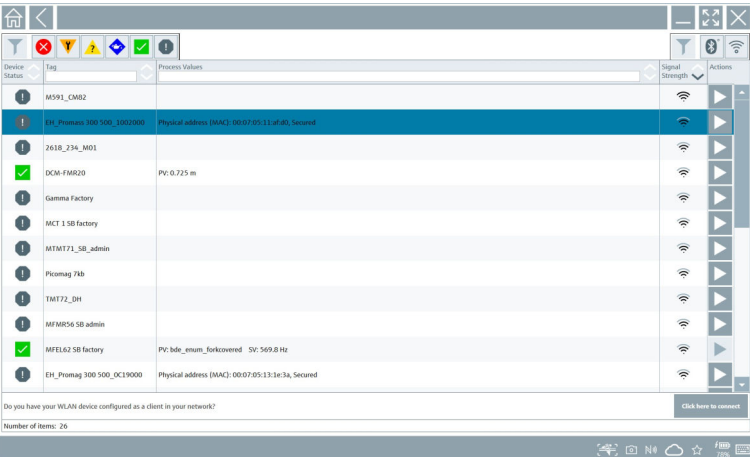

#### conexão "Bluetooth"

1. Toque no ícone  $\ast$  para filtrar por equipamentos Bluetooth.

- 2. Toque no ícone próximo ao equipamento que deve ser configurado.
	- A caixa de diálogo Login é aberta.

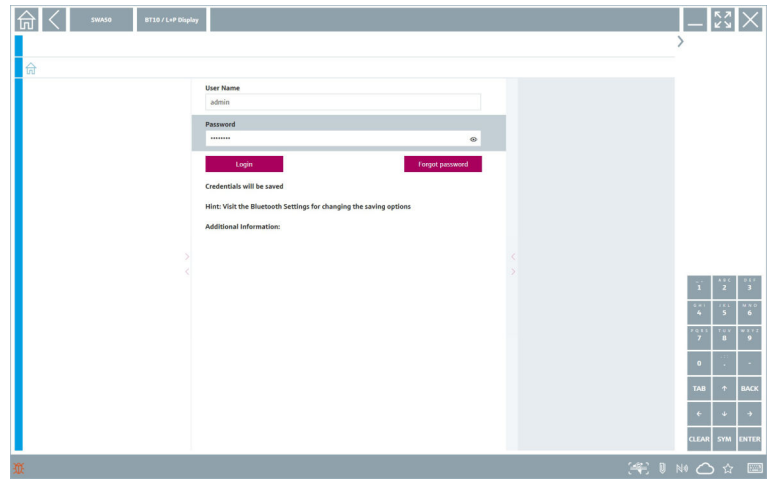

- 3. Insira oUser Name (admin) ePassword toque em Login.
	- O DTM (padrão) ou o MSD abre.

A senha inicial corresponde ao número de série do equipamento.  $\overline{\mathbf{f}}$ 

Entre em contato com o departamento de vendas da Endress+Hauser para receber o código de reset.

#### conexão "WLAN"

1. Toque no ícone  $\epsilon$  para filtrar por equipamentos Wi-Fi.

- <span id="page-26-0"></span>2. Toque no ícone  $\triangleright$  próximo ao equipamento que deve ser configurado.
	- A caixa de diálogo Conectar ao equipamento Wi-Fi aparece.

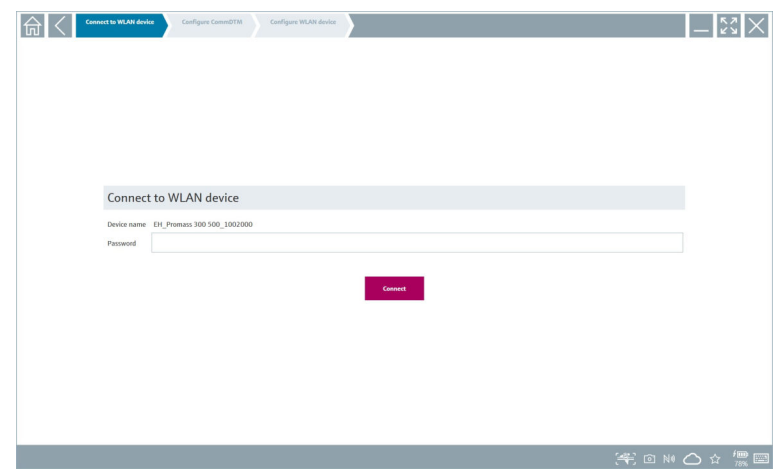

- 3. Insira oPassword e toque em Connect.
	- A janela "Conexão" é aberta.
- 4. Não modifique o endereço de IP deixe como está.
- 5. Toque no ícone  $\blacktriangleright$ .
- 6. Toque em Vendor specific.
- 7. O DeviceDTM é aberto e o equipamento pode ser configurado.

A senha inicial corresponde ao número de série do equipamento.

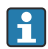

Toque em "Clique aqui para conectar" para estabelecer a conexão diretamente através do endereço de IP.

## 8.3 Configurações de software e informações

- $\blacktriangleright$  Clique no ícone  $\equiv$  no menu principal.
	- Uma vista geral de todas as informações e configurações abre.

#### 8.3.1 Catálogo DTM

- ‣ Clique na guia DTM Catalog.
	- Uma vista geral de todos os DTMs disponíveis é aberta.

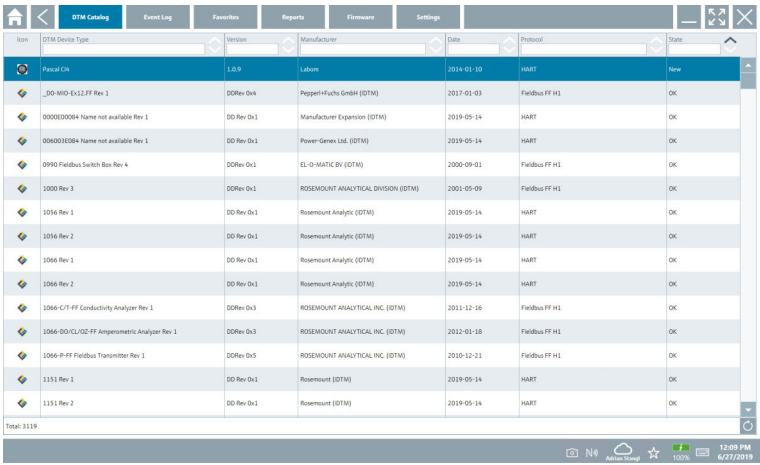

#### Visualização offline dos drivers do equipamento

‣ Clique duas vezes no driver do equipamento desejado.

A visualização offline do driver do equipamento é aberta.

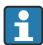

Essa função só é possível se o driver do equipamento suportar a visualização offline.

Se outros drivers do equipamento (DTMs) são necessários, eles podem ser adicionalmente instalados. Depois de uma atualização automática ou manual  $\circ$ , esses drivers aparecem no catálogo DTM.

#### 8.3.2 Registro de eventos

- ▶ Clique na quia**Event Loq** ou na barra de status cinza.
	- Uma vista geral de todos os eventos é aberta.

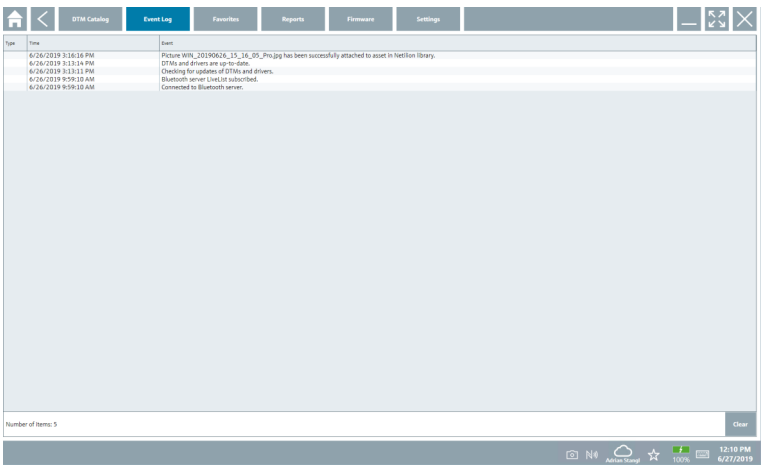

Se os registros de evento já estiverem listados, eles podem ser excluídos usando o botão Clear.

#### 8.3.3 Favoritos

- $\triangleright$  Clique na quia**Favorites** ou no ícone  $\star$ .
	- Uma vista geral de todos os favoritos é aberta.

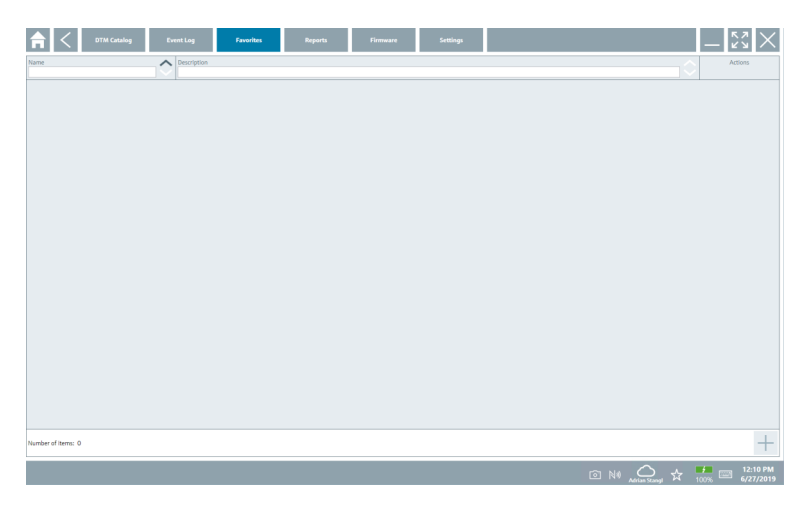

#### 8.3.4 Gerenciando relatórios

- 1. Clique na quia Reports.
	- A visão geral com a pasta "Manage saved device reports" é exibida.

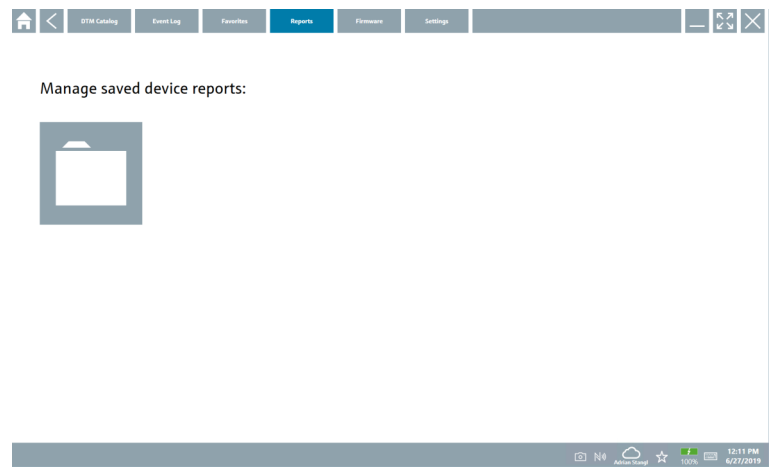

- 2. Clique na pasta "Manage saved device reports".
	- Uma vista geral de todos os relatórios de equipamentos salvos é aberta.

#### 8.3.5 Firmware

- ‣ Clique na guia Firmware.
	- Uma vista geral do firmware é aberta.

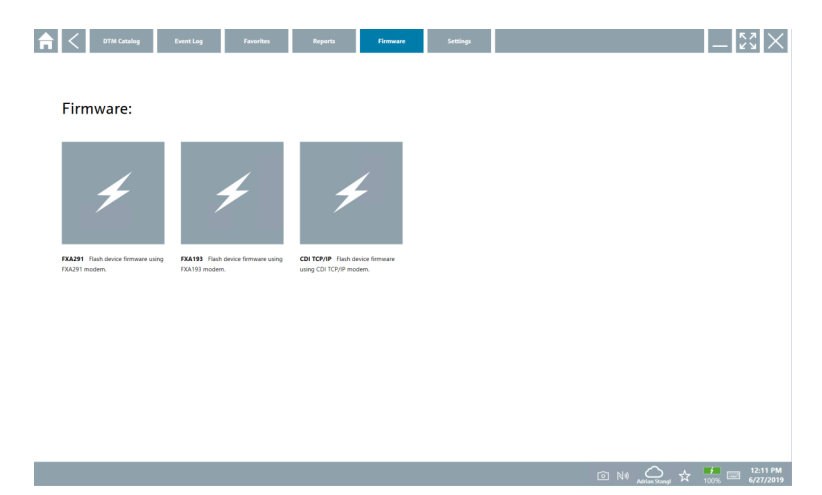

#### 8.3.6 Ajuste de parâmetro

#### Idioma

- 1. Clique na guia Settings.
	- A guiaLanguage abre com uma visão geral de todos os idiomas disponíveis.

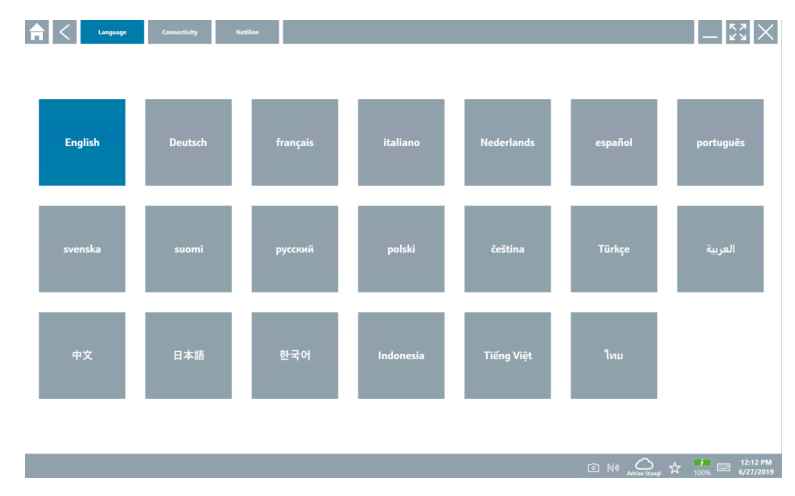

- 2. Selecione o idioma desejado.
- 3. Clique no ícone  $\times$ .
	- O software de configuração de equipamentos é fechado.
- 4. Reinicie o software de configuração de equipamentos.
	- O idioma selecionado está salvo.

#### Conexão

- ‣ Clique na guia Connectivity.
	- Uma vista geral de todas as conexões é aberta.

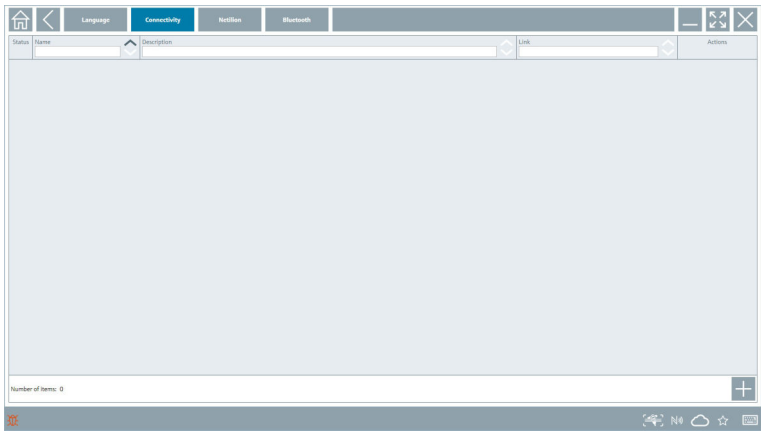

A guia "Connectivity" é importante apenas em conjunto com o Fieldgate PAM SFG600 F HART via PROFINET  $\rightarrow$   $\stackrel{\frown}{\rightarrow}$  36.

#### Netilion

- ‣ Clique na guia Netilion.
	- Uma vista geral das configurações de armazenamento de dados é aberta.

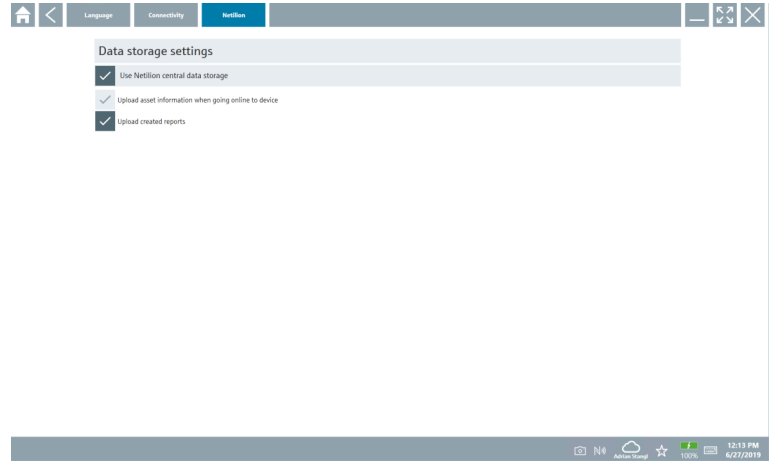

#### <span id="page-32-0"></span>Bluetooth

- ‣ Clique na guia Bluetooth.
	- A função de dados de segurança do equipamento Bluetooth é aberta.

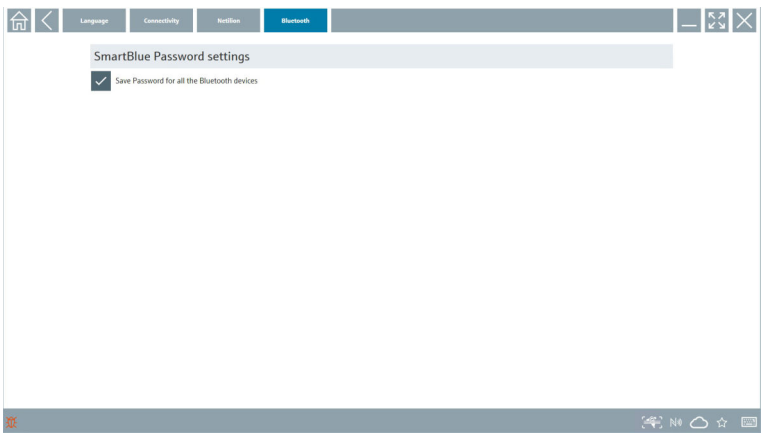

# 8.4 Informações adicionais sobre o software

- ► Clique no ícone ?.
	- Uma vista geral de todas as informações adicionais é aberta.

#### 8.4.1 Licença

- ▶ Clique na quia License.
	- A caixa de diálogo com a informação de licença se abre.

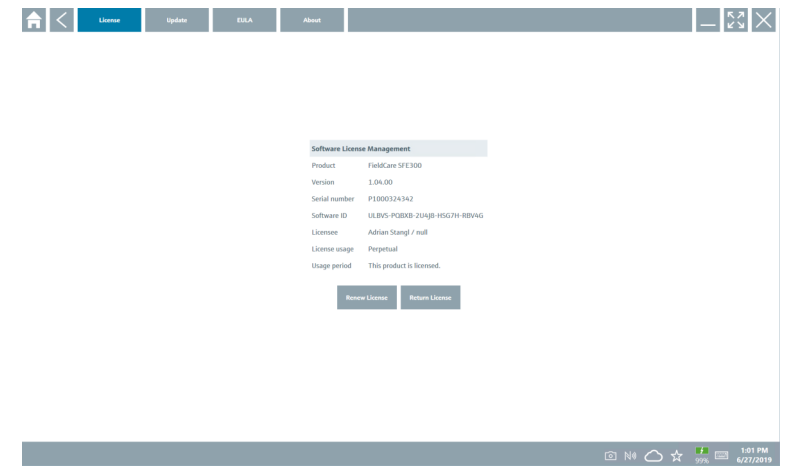

#### Renovação da licença

O Field Xpert SMT71 deve ser solicitado quando o contrato de manutenção tiver l۴ expirado. Após o Field Xpert SMT71 ter sido solicitado corretamente, o cliente recebe uma notificação no software Field Xpert (versão do software 1.05 ou superior).

#### Para versões do software até 1.04:

- 1. Após o Field Xpert SMT71 ser solicitado: Clique na aba Licença.
- 2. Clique em Atualizar licença.
- 3. Registre-se uma vez com e-mail e senha no portal do software.
	- ← A licença foi renovada.

#### 8.4.2 Atualização

- ▶ Clique na quia Update.
	- A janela com as atualizações é aberta.

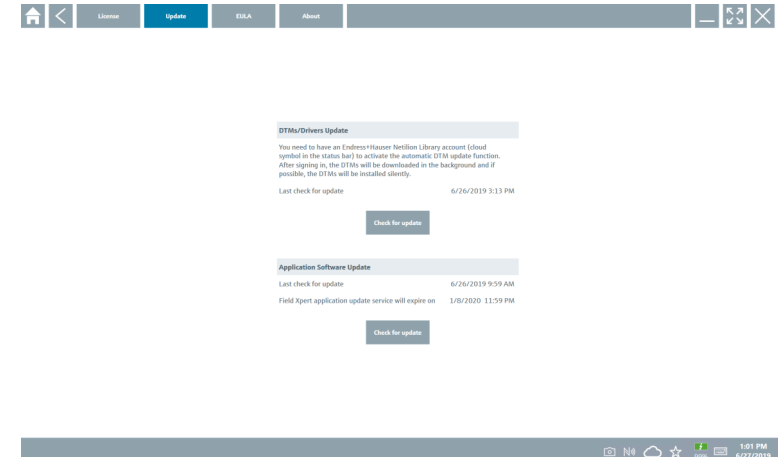

#### 8.4.3 EULA

- ‣ Clique na guia EULA.
	- A janela com os Termos e Condições de Licenciamento Endress+Hauser é aberta.

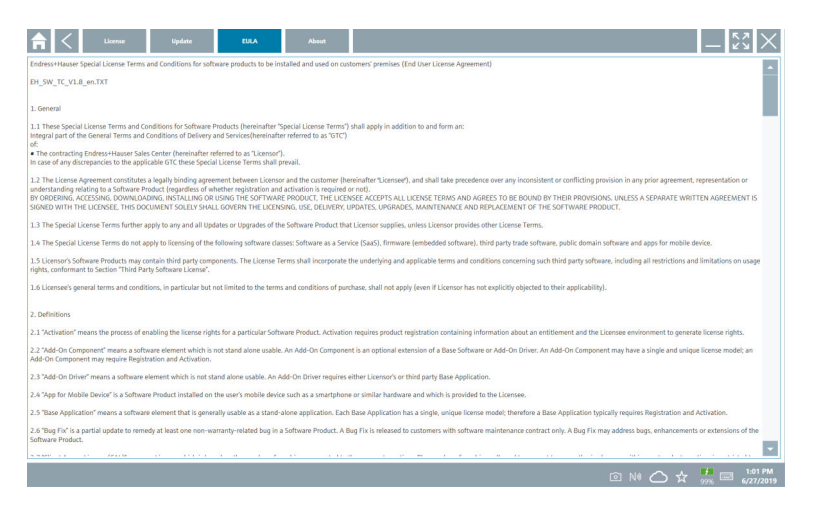

#### 8.4.4 Informação

Essa aba contém informações sobre o software instalado atualmente, o fabricante e o texto fonte do software.

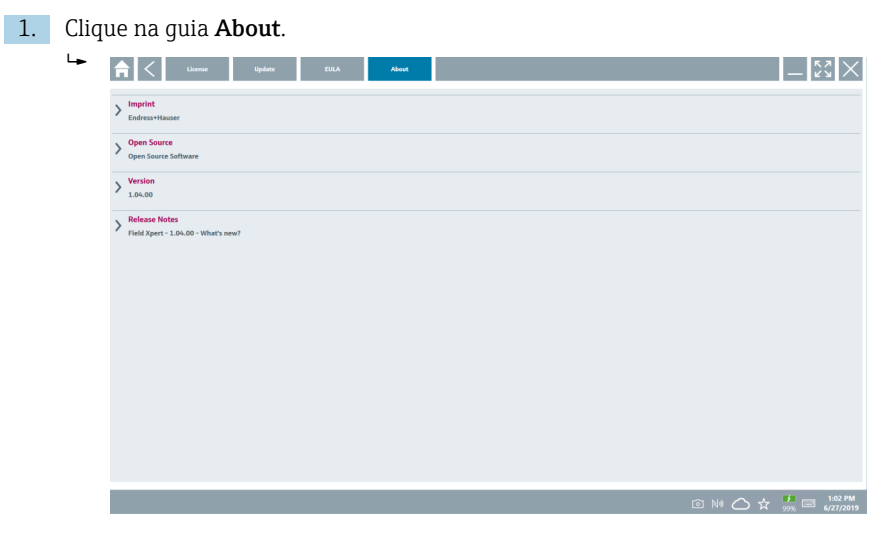

Uma vista geral de todas as informações é aberta.

2. Clique no ícone  $\odot$  para visualizar as informações.

# <span id="page-35-0"></span>8.5 Fieldgate PAM SFG600 HART através de PROFINET

O Fieldgate PAM SFG600 é um gateway de gerenciamento de configuração de equipamentos compatível com equipamentos HART através de redes PROFINET. Os equipamentos HART devem ter uma ETIQUETA única de equipamento. Além disso, os equipamentos devem estar em operação com um controlador PROFINET e ser operados através do conjunto Siemens ET200SP IM 155-6PN HF com os módulos analógicos HART de 2 fios de 4xl com recursos HART.

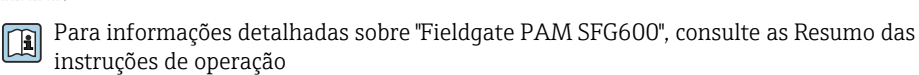

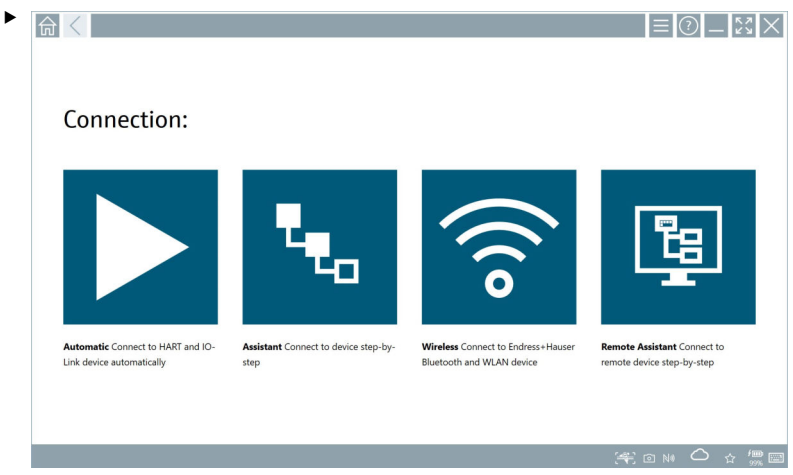

Clique no ícone .

A visão geralCommunication server é aberta.

<span id="page-36-0"></span>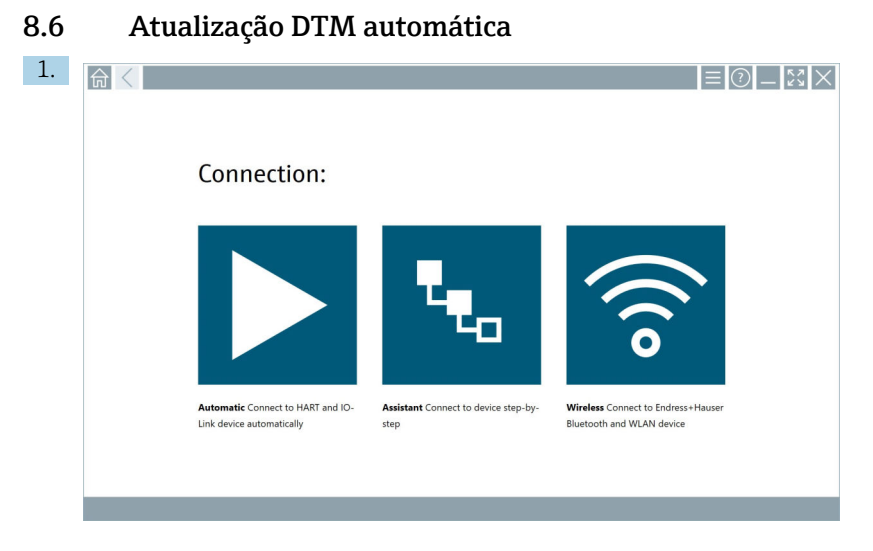

Clique no ícone  $\bigcirc$  na barra de status.

A caixa de diálogo "Sign in to Netilion Library" abre.

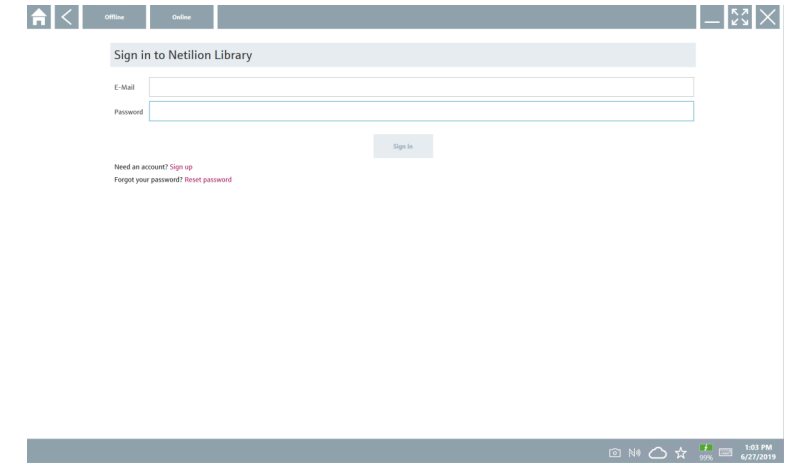

2. Clique em Sign in.

- 3. Escolha o tipo de assinatura (Basic/Plus/Premium).
- 4. Registre-se com os dados Netilion.
	- O tablet procurar pelos DTMs em segundo plano, e eles são baixados.
- 5. Confirme o download.
	- A instalação começa.

# <span id="page-37-0"></span>8.7 Biblioteca Netilion

#### 8.7.1 Carregar um relatório do equipamento na biblioteca Netilion

Esta função é possível com os equipamentos HART, PROFIBUS, FOUNDATION Fieldbus e  $\overline{\mathbf{r}}$ IO-Link, bem como através da interface de assistência técnica da Endress+Hauser (CDI).

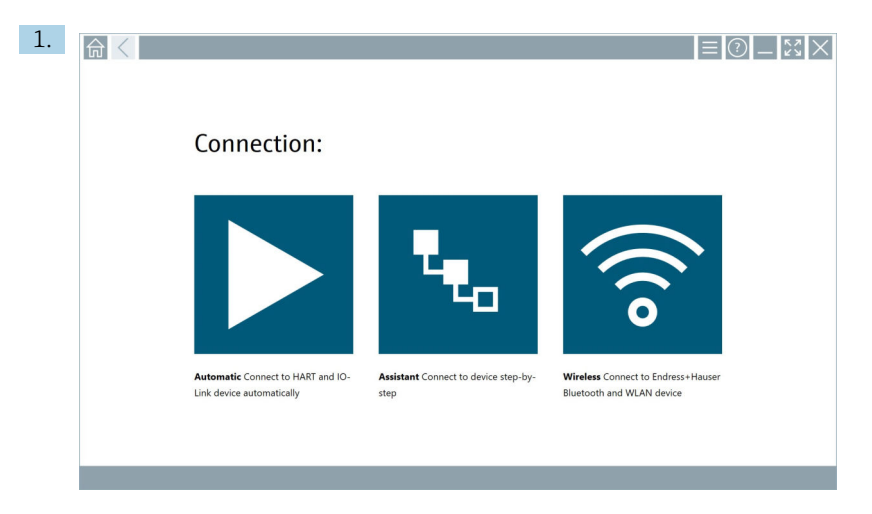

Clique no ícone  $\bigcirc$  na barra de status.

A caixa de diálogo "Sign in to Netilion Library" abre.

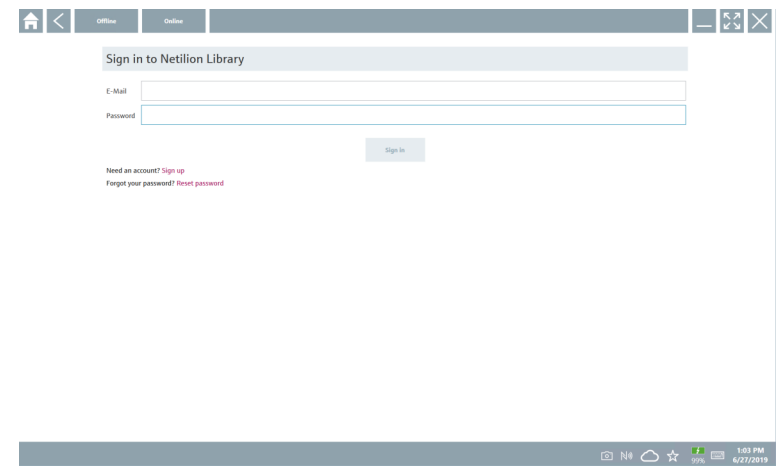

- 2. Clique em Sign in.
- 3. Escolha o tipo de assinatura (Basic/Plus/Premium).
- 4. Conecte o equipamento e abra o DTM.
	- O equipamento é automaticamente armazenado na Biblioteca Netilion.
- 5. Clique em "Save device report"".
	- O relatório do equipamento é anexado ao equipamento na Biblioteca Netilion.

#### 8.7.2 Carregar uma foto na biblioteca Netilion

1. Estabeleça a conexão com o equipamento e abra a DTM.

Clique no ícone **a**.

- ← A câmera é aberta.
- 2. Criar uma foto do equipamento.
	- A caixa de diálogo "New image found"" abre.
- 3. Clique em Yes.
	- $\rightarrow$  A foto é enviada para a biblioteca Netilion para o ativo existente.

#### Carregar uma foto a partir da galeria da câmera

- 1. Estabeleça a conexão com o equipamento e abra a DTM. Clique no ícone .
	- $\rightarrow$  A caixa de diálogo é aberta.
- 2. Selecione o tipo de arquivo.
- 3. Selecione a foto a partir de um diretório no Field Xpert.
- 4. Clique em Yes.
	- $\rightarrow$  A foto é enviada para a biblioteca Netilion para o ativo existente.

#### 8.7.3 Carregar um PDF na biblioteca Netilion

- 1. Estabeleça a conexão com o equipamento e abra a DTM. Clique no ícone .
	- A caixa de diálogo é aberta.
- 2. Selecione o tipo de arquivo.
- 3. Selecione o arquivo PDF a partir de um diretório no Field Xpert.
- 4. Clique em Yes.
	- O arquivo PDF é enviado para a biblioteca Netilion para o ativo existente.

#### 8.7.4 Carregar registros de dados de parâmetro na biblioteca Netilion

- 1. Clique no ícone  $\bigcirc$  na barra de status e inicie a sessão.
- 2. Conecte o equipamento e abra o DTM.
- 3. No menu Program functions, clique em Save device data.
	- O registros de dados de parâmetros é enviado para a biblioteca Netilion para o ativo existente.

#### 8.7.5 Caso de uso offline

Equipamentos escaneados, novas fotos, relatórios de equipamentos (PDF) e registros de  $\mathbf{f}$ parâmetros são salvos automaticamente no cache offline. Eles são enviados automaticamente assim que uma conexão com a Internet for estabelecida.

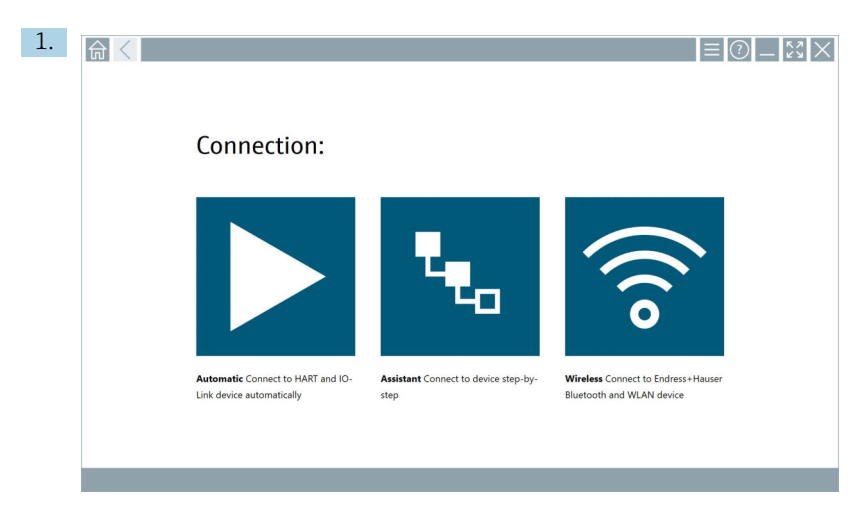

Clique no ícone  $\bigcirc$  na barra de status.

A caixa de diálogo "Sign in to Netilion Library"" abre.

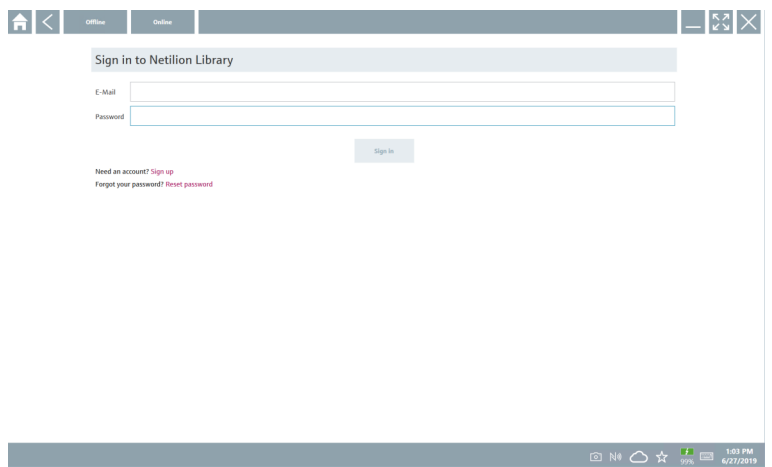

#### 2. Clique na guia Offline.

A caixa de diálogo "Offline data storage information"" abre.

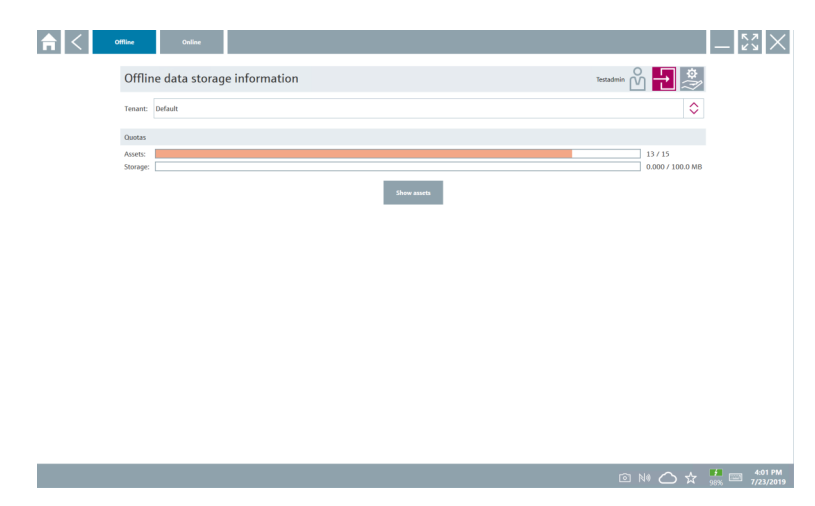

#### 3. Clique em Show assets.

Uma vista geral de todos os ativos e documentos aparece.

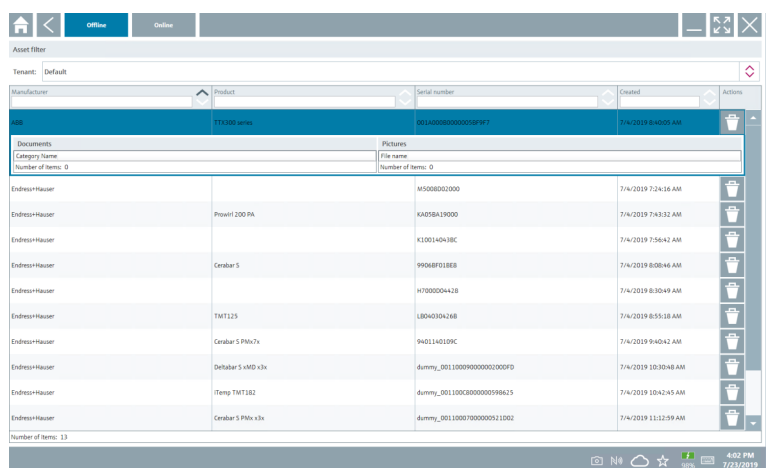

- 4. Clique no ícone  $\Box$  para remover os ativos e documentos.
- 5. Clique na guiaOnline e inicie a sessão.
- 6. Clique em Upload asset data.
	- A caixa de diálogo com todos os dados para upload é aberta.
- 7. Clique em Upload.

#### <span id="page-41-0"></span>8.7.6 Link com a biblioteca Netilion

- 1. Clique no ícone  $\geq$  na barra de status.
	- A caixa de diálogo Biblioteca Netilion abre.
- 2. Registre-se na Biblioteca Netilion.

# 8.8 App de digitalização

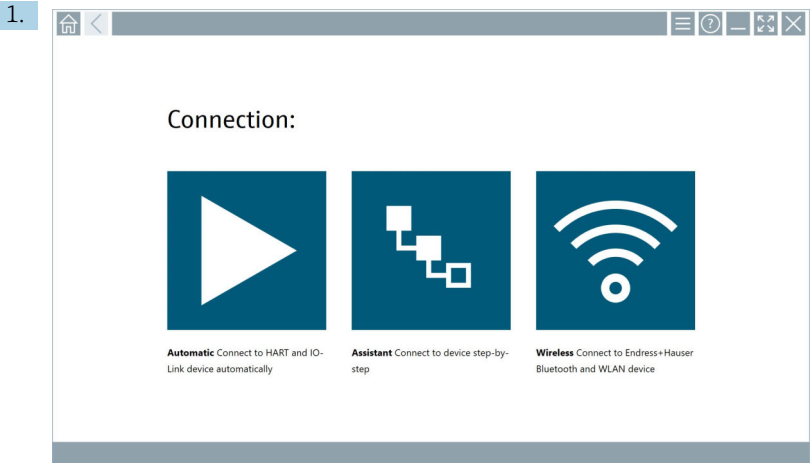

Clique no ícone - na barra de status.

O assistente para criar um equipamento na Biblioteca Netilion é iniciado.

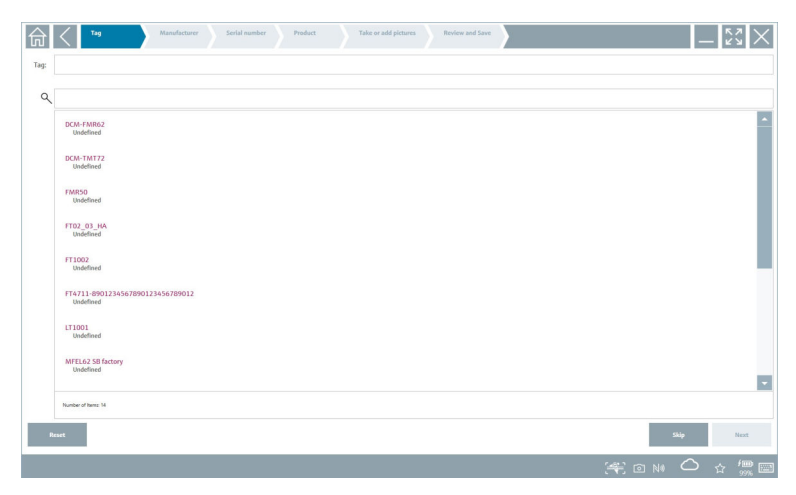

2. Siga as instruções do assistente e insira ou selecione os dados passo a passo.

- <span id="page-42-0"></span>3. Clique em Save.
	- O equipamento é armazenado na Biblioteca Netilion.
- 4. Uma vez que o assistente tenha completado todos os passos, ele é reiniciado automaticamente para que outro equipamento possa ser inserido.

O aplicativo de Scanner (Scanner App) também funciona offline. Dados já salvos na  $\mathbf{h}$ Biblioteca Netilion não estão disponíveis offline.

### 8.9 Carregar um relatório Heartbeat Verification para a Netilion Library

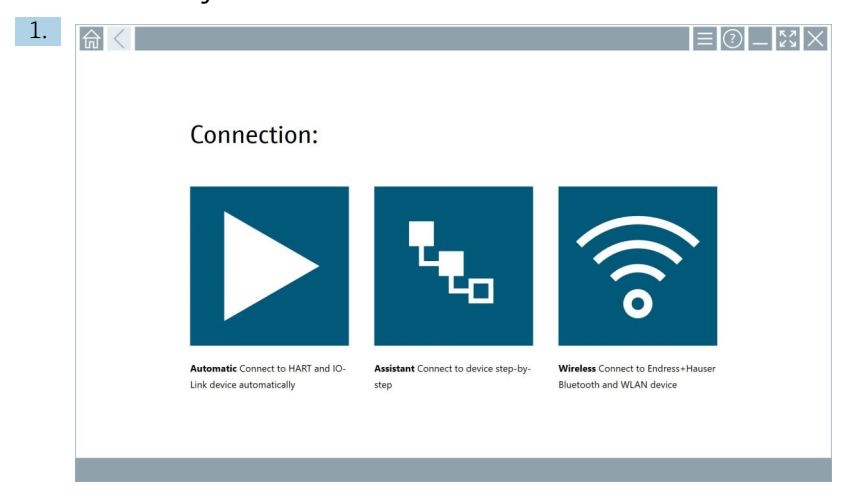

Clique no ícone  $\triangleright$ .

Uma conexão ao equipamento desejado é estabelecida.

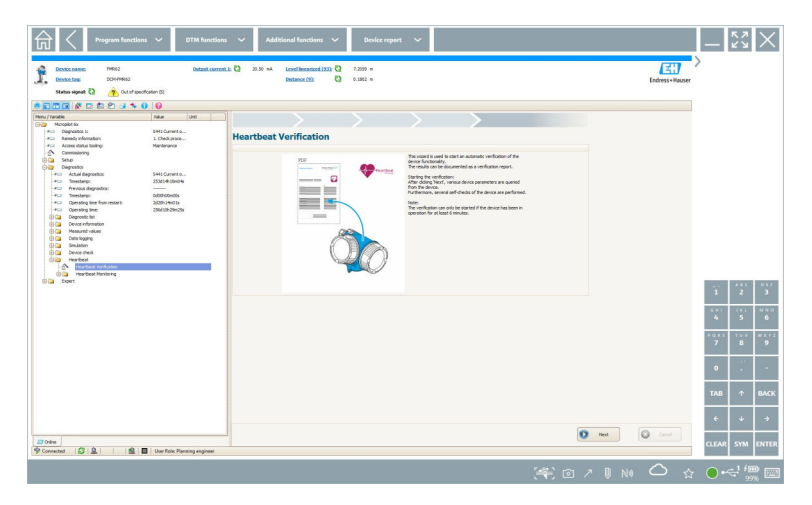

- 2. Inicie o assistente Heartbeat.
- 3. Siga as instruções do assistente Heartbeat e inicie uma Heartbeat Verification.
- 4. Uma vez que a Heartbeat Verification for finalizada, salve os resultados como arquivo PDF.
	- Uma caixa de diálogo aparece, onde você pode selecionar o local de armazenamento do arquivo PDF.
- 5. Selecione o local de armazenamento e clique em Save.
	- Uma caixa de diálogo para salvar na Biblioteca Netilion aparece.
- 6. Clique em Yes.
	- Uma caixa de diálogo aparece onde você pode selecionar o tipo de documento.
- 7. Selecione um relatório Heartbeat Verification e clique em Yes.
	- O relatório Heartbeat Verification é enviado para a Netilion Library para o ativo existente.

#### <span id="page-44-0"></span>8.10 RFID

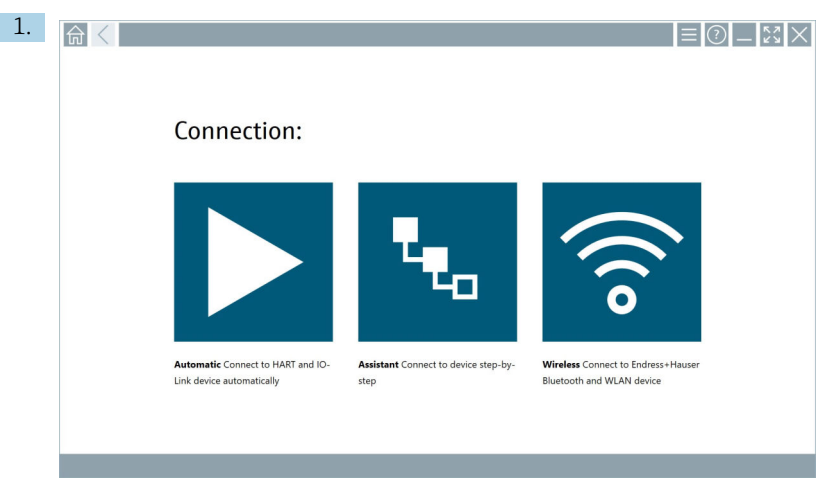

Clique no ícone **N**a barra de status.

A caixa de diálogo "RFID TAG Editor" abre.

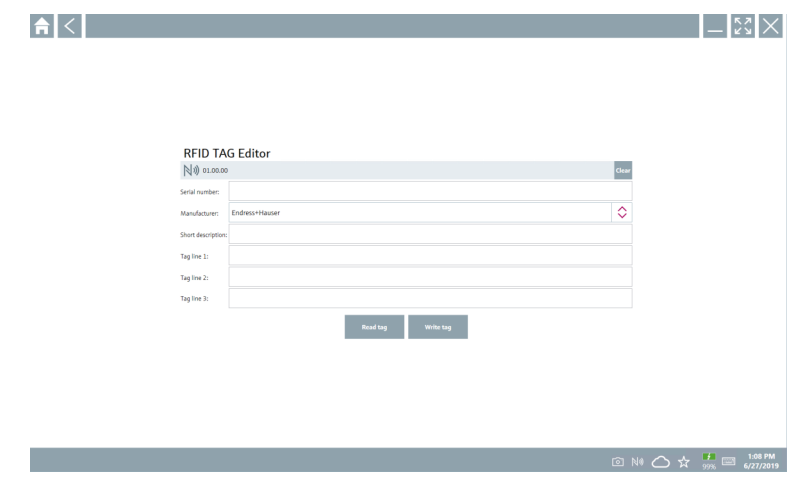

- 2. Conecte o leitor RFID.
- 3. Clique em Read tag.
- 4. Coloque a etiqueta RFID no scanner e clique em Device Viewer.
	- O Visualizador de Equipamentos abre no Internet Explorer.
- 5. Mude a etiqueta ou os números de série e clique em Write tag.
	- ← A Tag RFID foi alterada.

# <span id="page-45-0"></span>9 Manutenção

As informações de manutenção são fornecidas no resumo das instruções de operação. www.bartec.de

# 9.1 Bateria

Observe o seguinte se for usada bateria:

- Carregue e descarregue a bateria em temperatura ambiente
- A vida útil da bateria depende de vários fatores:
	- Número de ciclos de carga e descarga
	- Condições ambientes
	- Estado de carga durante o armazenamento
	- Demandas impostas à bateria
- O uso predominante da bateria afetará negativamente o desempenho do equipamento
- As baterias podem descarregar fora do equipamento

A deterioração do desempenho pode aumentar com o ciclo de vida da bateria devido ao estresse do carregamento e descarregamento diário.

As baterias Li-íon costumam ser substituídas depois de 300 a 500 ciclos de carga (ciclos de carga/descarga) ou se a capacidade da bateria for atingida 70 para 80 %.

O número efetivo de ciclos varia dependendo do padrão de uso, temperatura, idade, dentre outros fatores.

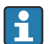

 $\mathbf{f}$ 

Para evitar a degradação permanente da capacidade da bateria devido à descarga automática, as baterias não devem jamais ser descarregadas abaixo de 5 %.

## **AATENÇÃO**

#### Queda, esmagamento ou qualquer manuseio indevido da bateria

pode causar incêndio ou queimadura química.

‣ Sempre utilize a bateria corretamente.

### AVISO

#### A bateria não pode ser carregada se as temperaturas estiverem muito baixas ou muito altas.

Isso evita dano em potencial à bateria.

Somente carreque a bateria em temperatura de aproximadamente 20 °C (68 °F).

## A CUIDADO

#### Baterias danificadas ou vazando

pode causar ferimento.

‣ Manuseie-as com o máximo cuidado.

# A CUIDADO

Se a bateria superaquecer ou se houver cheiro de queimado durante o processo de carga, deixe a área imediatamente.

‣ Notifique o pessoal de segurança imediatamente.

Observe o seguinte ao usar a bateria:

- Substitua a bateria se o tempo de operação se tornar curto
- Não coloque nenhum objeto ou material sobre a bateria
- Mantenha a bateria longe de materiais condutivos ou inflamáveis
- Mantenha a bateria fora do alcance de crianças
- Somente use baterias originais
- Somente carregue a bateria com equipamentos originais ou estações de carregamento originais
- Mantenha a bateria longe de água
- Não queime a bateria
- Não exponha a bateria a temperaturas abaixo de 0 °C (32 °F) ou acima de 46 °C (115 °F)
- Se a bateria for exposta a temperaturas extremas, 100 % a sua capacidade pode não ser atingida. A capacidade pode ser restaurada se a bateria retornar à uma faixa de temperatura de aproximadamente 20 °C (68 °F).
- Mantenha ventilação livre
- Carregue a bateria em um local com temperaturas de aproximadamente 20 °C (68 °F)
- Não coloque a bateria em um micro-ondas
- Não separe a bateria ou toque nela com um objeto pontudo
- Não remova a bateria do equipamento usando um objeto afiado
	- As baterias têm certificado Ex em combinação com o equipamento. O uso das baterias não listadas no certificado invalidará a certificação Ex.
- **Conservação da energia da bateria** 
	- Atualização Windows 10 Creators
		- Melhorar a vida útil da bateria
		- Verificar a drenagem
	- Desligue os módulos sem fio que não estiverem em uso
	- Verifique e otimize as configurações dos equipamentos sem fio
	- Reduza o brilho do display
	- Desligue todos os módulos que não estiverem em uso no programa de serviço, ex. GPS, scanner, câmera
	- Ligue a proteção de tela
	- Crie um plano de energia de acordo com as orientações da Microsoft
	- Configure as opções de energia de acordo com as orientações da Microsoft
	- Configure as configurações de hibernação de acordo com as orientações da Microsoft

#### 9.1.1 Substituindo a bateria

#### **A PERIGO**

#### Substituição incorreta da bateria

pode causar explosão.

‣ Sempre substitua a bateria com uma bateria idêntica ou um tipo equivalente de bateria recomendado pelo fabricante.

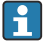

A capacidade da bateria diminui gradualmente com o tempo, dependendo de como a bateria é usada. A bateria pode ser substituída após 18 ou 24 meses.

Descarte baterias usadas de acordo com as instruções do fabricante.

#### Removendo a bateria

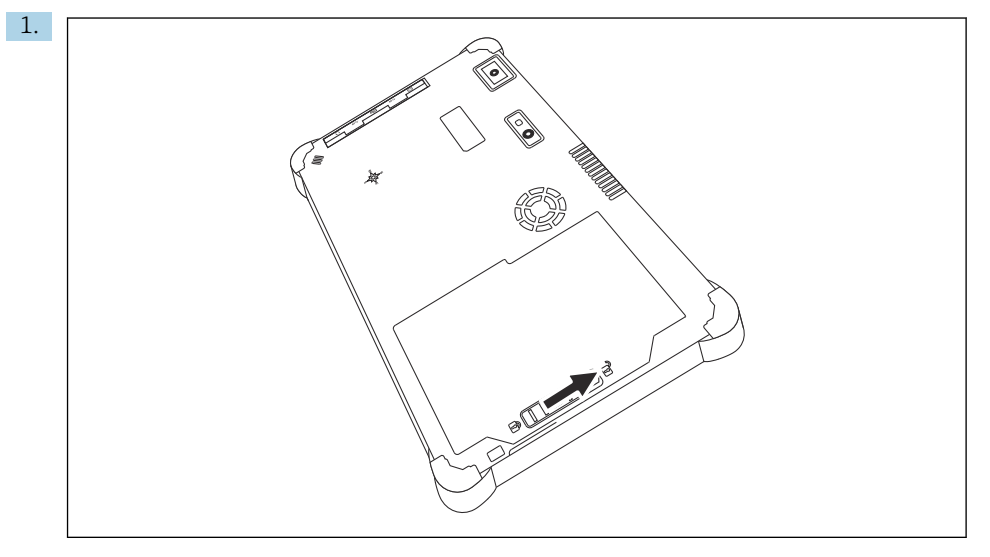

Deslize a trava da bateria até a posição "Destravado".

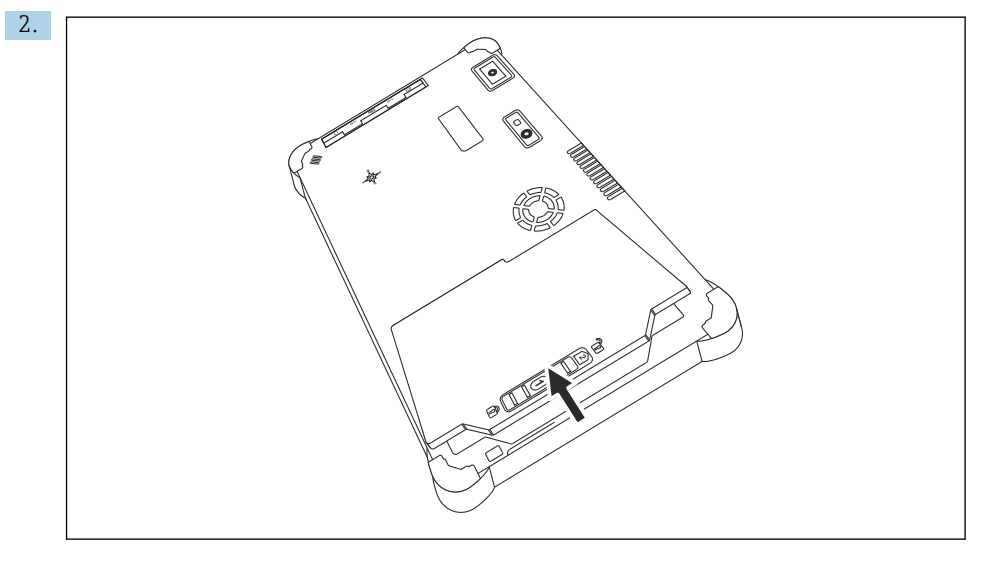

Abra o compartimento da bateria e remova a bateria.

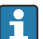

Para mais informações sobre inserir a bateria

# <span id="page-48-0"></span>10 Reparo

# 10.1 Informações gerais

### AVISO

#### Nunca desmonte ou conserte o equipamento sozinho,

isso tornará a garantia inválida.

‣ Se o equipamento precisa de conserto, sempre entre em contato com sua Central de Vendas Endress+Hauser: www.addresses.endress.com

# 10.2 Peças de reposição

Acessórios atualmente disponíveis para o produto podem ser selecionados através do Configurador de Produtos em www.endress.com:

- 1. Selecione o produto usando os filtros e o campo de pesquisa.
- 2. Abra a página do produto.
- 3. Selecione Peças de reposição & Acessórios.

# 10.3 Devolução

As especificações para devolução segura do equipamento podem variar, dependendo do tipo do equipamento e legislação nacional.

- 1. Consulte a página na web para informações: http://www.endress.com/support/return-material
	- Selecione a região.
- 2. Devolva o equipamento caso sejam necessários reparos ou calibração de fábrica ou caso o equipamento errado tenha sido solicitado ou entregue.

## 10.4 Descarte

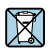

Se solicitado pela Diretriz 2012/19/ da União Europeia sobre equipamentos elétricos e eletrônicos (WEEE), o produto é identificado com o símbolo exibido para reduzir o descarte de WEEE como lixo comum. Não descartar produtos que apresentam esse símbolo como lixo comum. Ao invés disso, devolva-os ao fabricante para descarte sob as condições aplicáveis.

### 10.4.1 Descarte da bateria

Esse produto contém uma bateria de íon de lítio ou uma bateria de hidreto de níquel-metal. Essas baterias devem ser descartadas da maneira correta. Entre em contato com as autoridades locais de proteção ao meio ambiente para informações sobre sistemas de reciclagem e descarte no seu país.

# <span id="page-49-0"></span>11 Acessórios

Os acessórios disponíveis atualmente para o produto podem ser selecionados em www.endress.com:

- 1. Selecione o produto usando os filtros e o campo de pesquisa.
- 2. Abra a página do produto.
- 3. Selecione Peças de reposição & Acessórios.

# 12 Dados técnicos

Para informações detalhadas, consulte os "Dados técnicos": informações técnicas →  $\triangleq$  7 m

# 13 Apêndice

# 13.1 Proteção de equipamentos móveis

Atualmente, a tecnologia móvel é uma parte importante das empresas modernas, já que cada vez mais nossos dados são armazenados em equipamentos móveis. Além disso, esses equipamentos são agora tão potentes quanto computadores convencionais. Como esses equipamentos móveis costumam deixar a fábrica, eles precisam de ainda mais proteção do que os computadores. Veja abaixo quatro dicas rápidas para ajudá-lo a proteger os equipamentos móveis e as informações nele contidas.

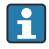

#### Ligue a proteção por senha

Use uma senha suficientemente complexa ou um PIN.

#### Execute as atualizações de segurança

Todos os fabricantes emitem atualizações de segurança regularmente para proteger o equipamento. Esse processo é rápido, fácil e gratuito. Em suas configurações, certifiquese de que as atualizações sejam instaladas automaticamente. Se o fabricante não planejar liberar mais nenhuma atualização para o equipamento, o equipamento deve ser substituído por uma versão atualizada.

# Execute o aplicativo e as atualizações do sistema operacional

Atualize todas as aplicações instaladas e o sistema operacional regularmente com as correções disponibilizadas pelos desenvolvem dores de software. Essas atualizações adicionam novas funcionalidades e corrigem qualquer vulnerabilidade de segurança detectada. A função de atualização de software da Endress+Hauser fornece notificação automática sobre novas atualizações. Isso necessita de acesso à Internet. Para a equipe é importante saber quando as atualizações estão disponíveis, como elas foram instaladas e que isso deve ser feito o mais rapidamente possível.

#### Não se conecte a hotspots Wi-Fi desconhecidos f.

A precaução mais fácil a ser tomada é nunca se conectar à Internet através de hotspots desconhecidos e usar rede de comunicação móvel 3G ou 4G em vez disso. Através das redes particulares virtuais (VPNs), seus dados são criptografados antes de serem transmitidos pela Internet.

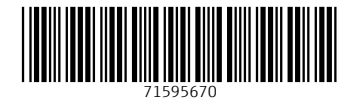

www.addresses.endress.com

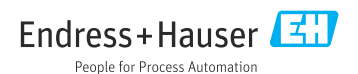